## **Dell S3422DW**

Manual de usuário

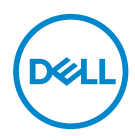

**Modelo do Monitor: S3422DW Modelo regulamentar: S3422DWc**

- **OBSERVAÇÃO: Uma OBSERVAÇÃO indica informações importantes que o ajudam a usar melhor seu computador.**
- **CUIDADO: Uma CUIDADO indica dano em potencial ao hardware ou perda de dados se as instruções não forem seguidas.**
- **AVISO: Um AVISO indica o risco de danos materiais, danos pessoais ou morte.**

Copyright © 2021 Dell Inc. ou suas subsidiárias. Todos os direitos reservados EMC, Dell e outras marcas são marcas comerciais da Dell Inc. ou suas subsidiárias. Outros nomes podem ser marcas registradas de seus respectivos proprietários.

 $2021 - 04$ 

Rev. A01

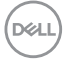

# **Índice**

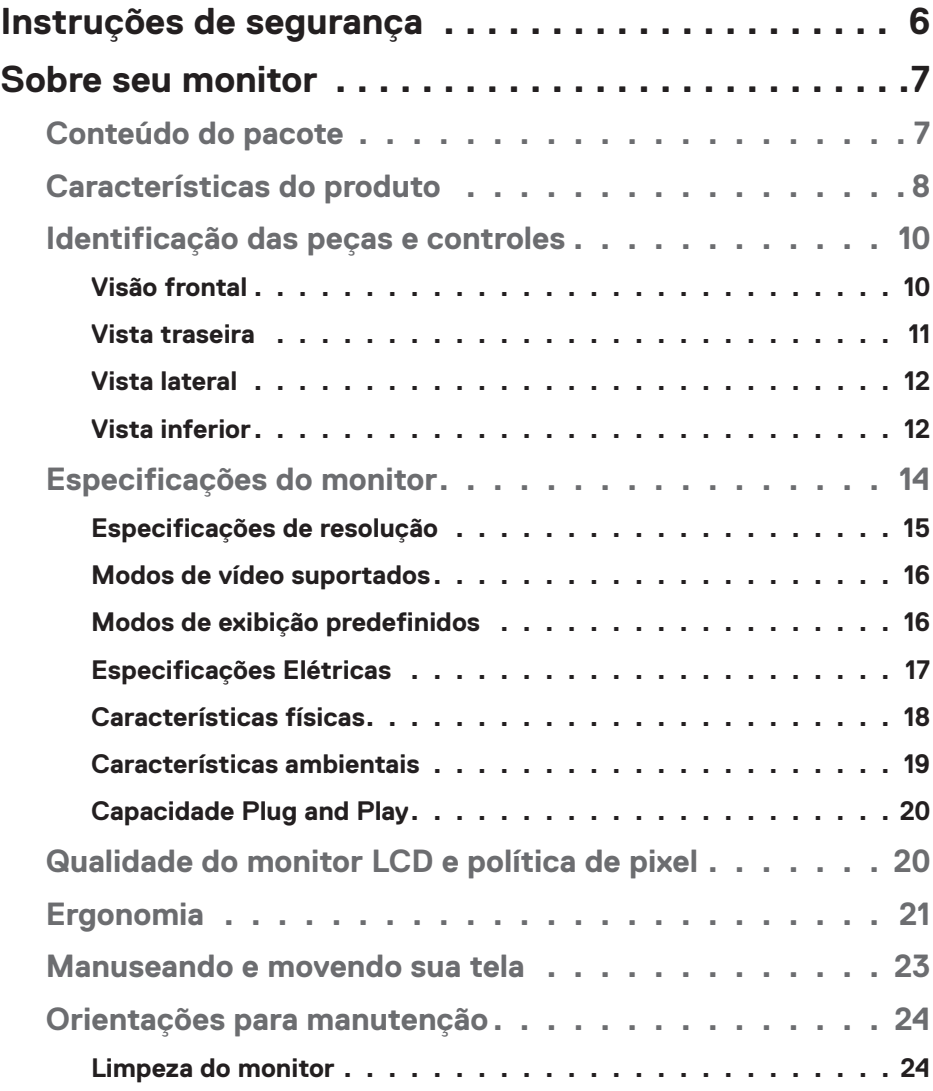

│ **3**

 $(\overline{DCL}$ 

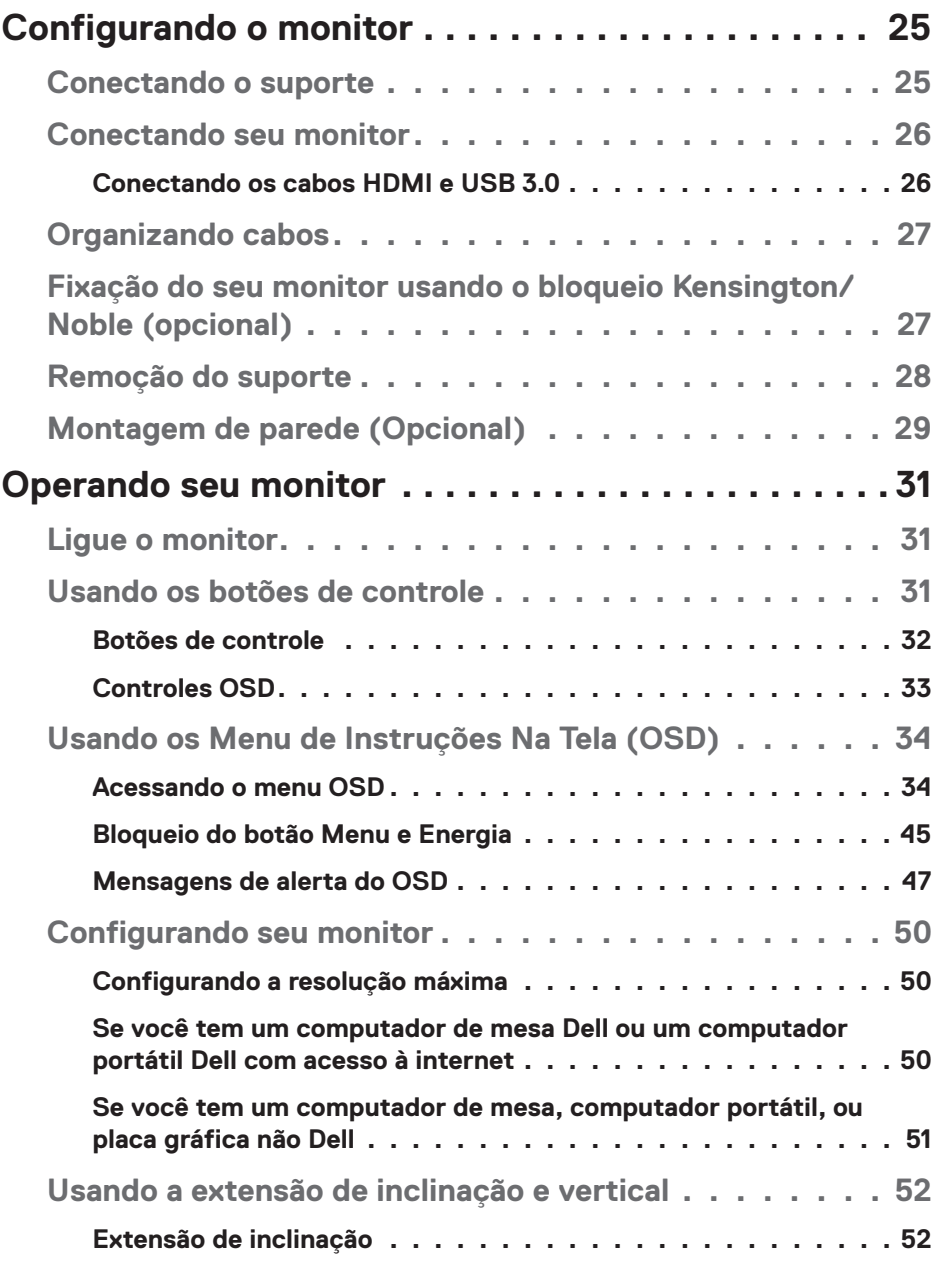

 $($ DELL

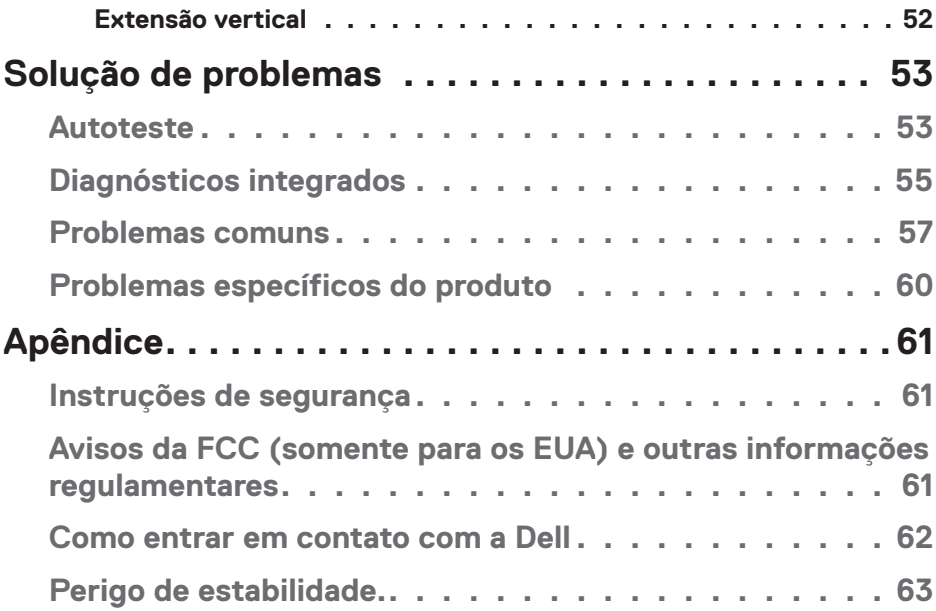

**DELL** 

## <span id="page-5-0"></span>**Instruções de segurança**

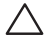

**CUIDADO: O uso de controles, ajustes ou procedimentos diferentes daqueles especificados nesta documentação pode resultar em exposição a riscos de choque elétricos e/ou mecânicos.**

- ∞ Coloque o monitor em uma superfície sólida e manuseie-o com cuidado. A tela é frágil e pode ser danificada se cair ou bater com força.
- ∞ Sempre verifique se o seu monitor está classificado eletricamente para operar com a energia CA disponível em seu local.
- ∞ Mantenha o monitor em temperatura ambiente. Condições quentes ou frias em excesso podem ter um efeito adverso no cristal líquido da tela.
- ∞ Não submeta o monitor a vibrações severas ou condições de alto impacto. Por exemplo, não coloque o monitor dentro de um porta-mala de carro.
- ∞ Desconecte o monitor quanto não for utilizado por um longo período de tempo.
- ∞ Para evitar choque elétrico, não tente remover nenhuma tampa ou não toque a parte interna do monitor.

**DGL** 

## <span id="page-6-0"></span>**Sobre seu monitor**

## **Conteúdo do pacote**

O monitor vem com os componentes mostrados abaixo. Certifique-se que você recebeu todos os componentes e veja [Como entrar em contato com a Dell](#page-61-1) para mais informações se estiver faltando algo.

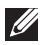

#### **OBSERVAÇÃO: Alguns itens podem ser opcionais e podem não ser fornecidos com o monitor. Alguns recursos ou mídias podem não estar disponíveis em alguns países.**

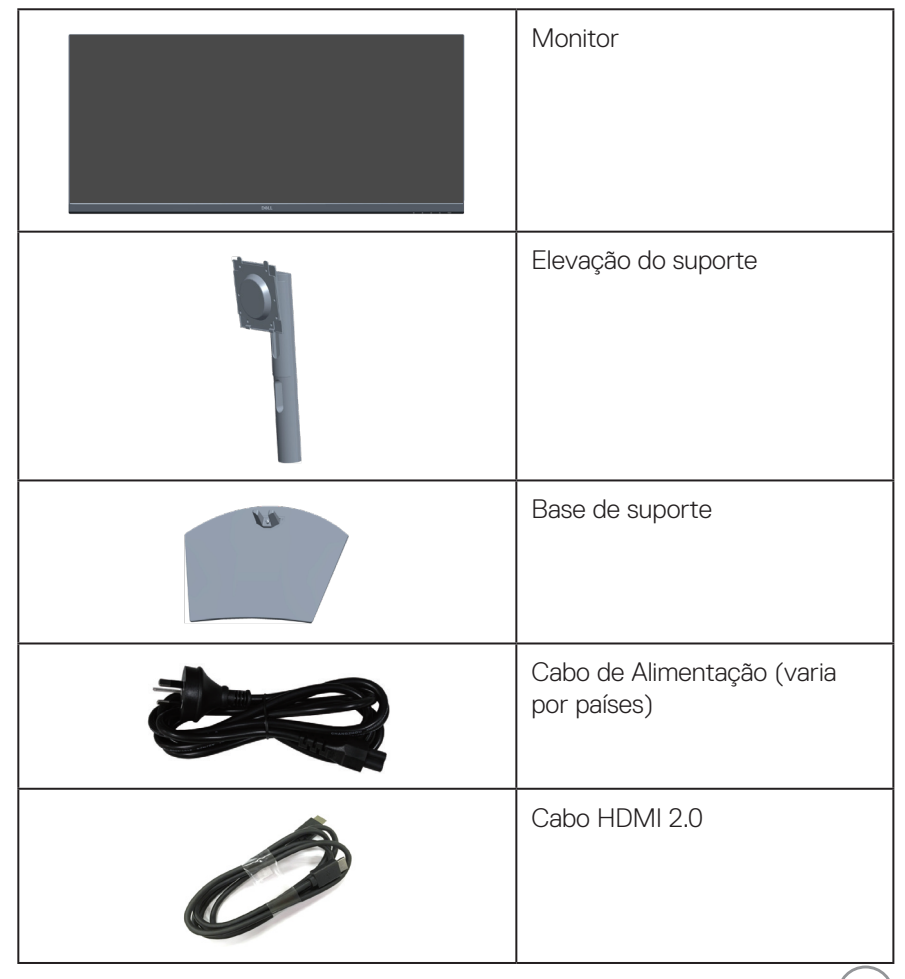

DEL

<span id="page-7-0"></span>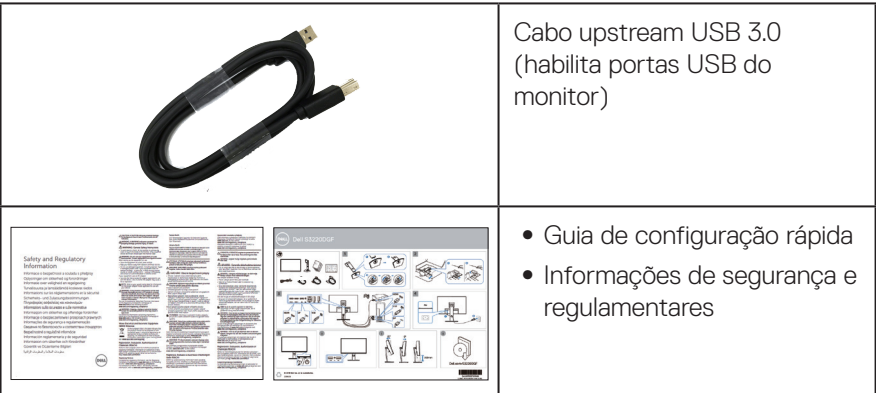

## **Características do produto**

O monitor Dell S3422DW tem uma matriz ativa, transistor de filme fino (TFT), tela de cristal líquido (LCD), anti estática e iluminação de LED. Os recursos do monitor incluem:

- ∞ 86,42 cm (34,0 pol) área visível (medida na diagonal). Resolução de 3440 x 1440, com de suporte de tela cheia para resoluções mais baixas.
- ∞ Compatível com (AMD FreeSync™ ou No Sync), altas taxas de atualização e um tempo de resposta rápido de 4 ms.
- ∞ Suporta 48 Hz a 144 Hz (HDMI) e 48 Hz a 164 Hz (DP) no Modo FreeSync.
- ∞ 2 Altos-falantes integrados(5 W )
- ∞ Gama de cores de 99% sRGB.
- ∞ Conectividade digital com DP e HDMI.
- ∞ Equipado com 1 porta USB upstream e 2 portas USB downstream.
- Capacidade Plug and Play se suportada pelo seu computador.
- ∞ Instruções na tela (OSD) para facilidade de configuração e otimização da tela.
- ∞ Pedestal removível e furos de montagem Video Electronics Standards Association (VESA) de 100 milímetros para soluções de montagem flexíveis.
- ∞ Capacidades de ajuste de inclinação e altura.
- ∞ Slot do bloqueio de segurança.
- ∞ ≤0,3 W no Modo de Espera
- ∞ Suporta o Dell Display Manager.
- ∞ Otimize o conforto do olho com uma tela de cintilação.

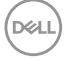

**AVISO**: **Os possíveis efeitos a longo prazo da emissão de luz azul do monitor podem causar danos aos olhos, incluindo fadiga ocular, tensão ocular digital, e outros. O recurso ComfortView é destinado a reduzir a quantidade de luz azul emitida pelo monitor para otimizar o conforto dos olhos.**

**AVISO**: **Se fornecido com um plugue de encaixe 3 pinos no cabo de força, ligue o cabo a uma tomada de 3 pinos ligada à terra (aterrada). Não desative o pino de aterramento do cabo de força, por exemplo, encaixando um adaptador de 2 pinos. O pino de aterramento é um recurso de segurança importante.**

**AVISO**: **Os possíveis efeitos a longo prazo da emissão de luz azul do monitor podem causar danos aos olhos, incluindo fadiga ocular, tensão ocular digital, e outros. ComfortView recurso é projetado para reduzir a quantidade de luz azul emitida do visor para otimizar o conforto do olho.**

**AVISO**: **Confirme o sistema de distribuição na instalação do edifício que deve fornecer o disjuntor classificado em 120/240V, 20A (máximo).**

## <span id="page-9-0"></span>**Identificação das peças e controles**

#### **Visão frontal**

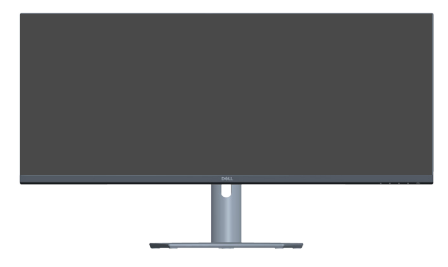

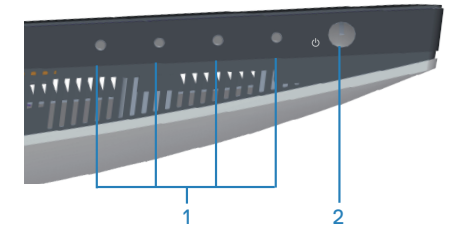

#### **Botões de controle**

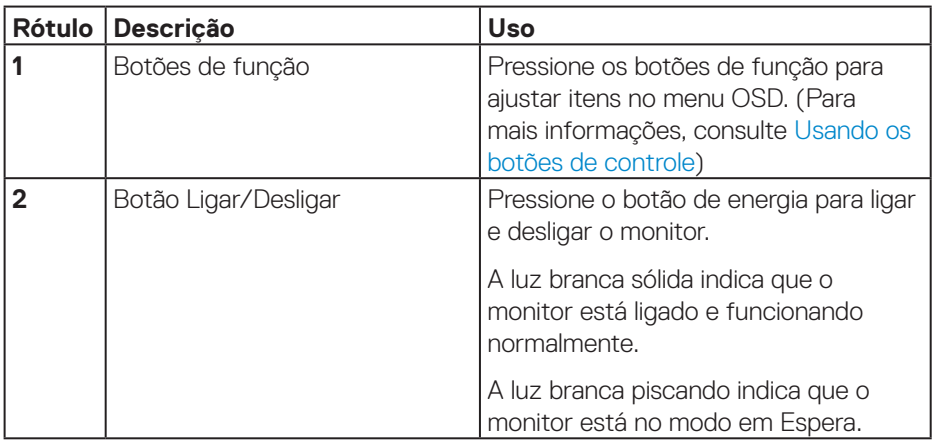

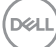

#### <span id="page-10-0"></span>**Vista traseira**

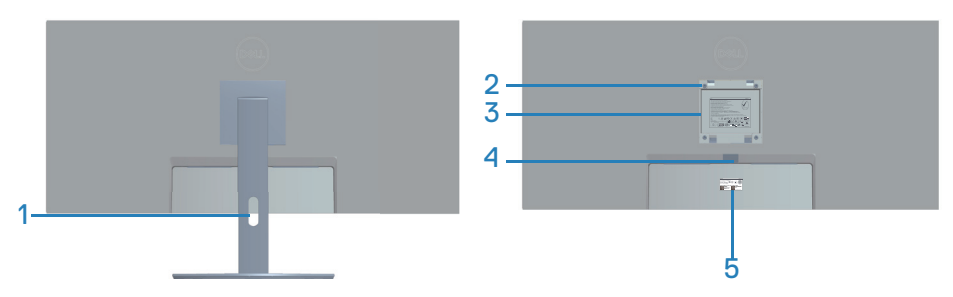

#### **Vista traseira com suporte para monitor**

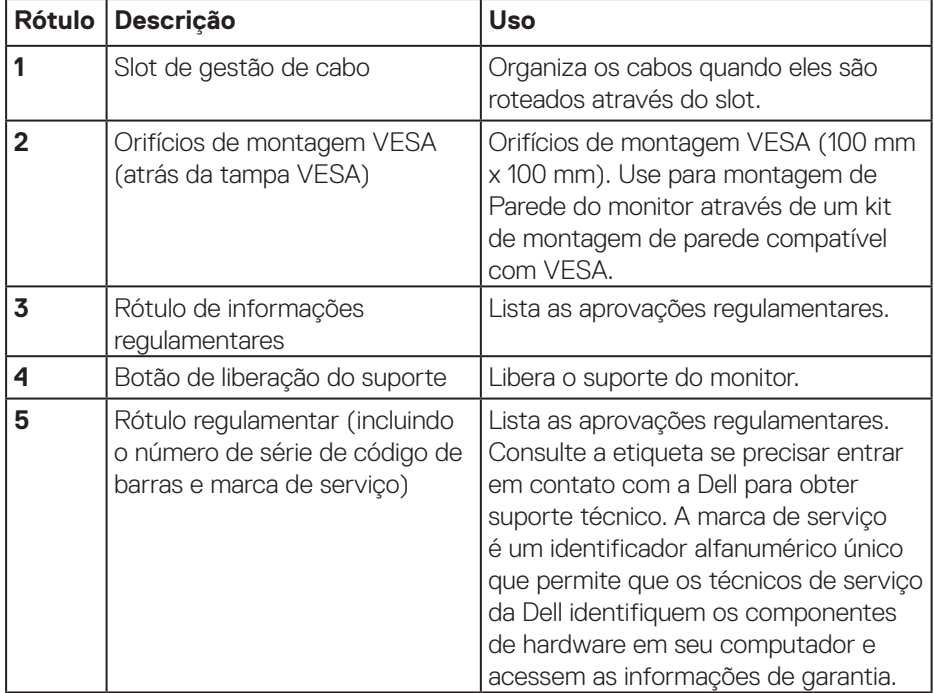

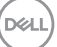

#### <span id="page-11-0"></span>**Vista lateral**

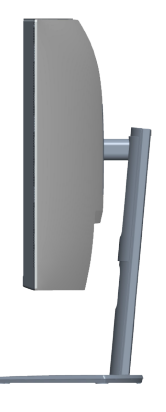

#### <span id="page-11-1"></span>**Vista inferior**

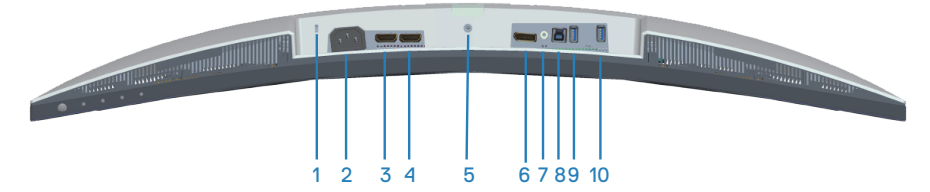

#### **Vista inferior com suporte para monitor**

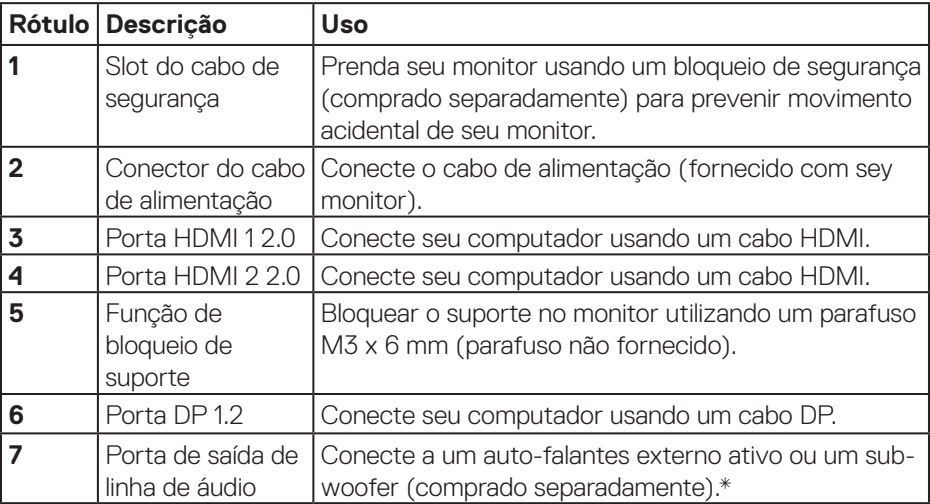

(dell

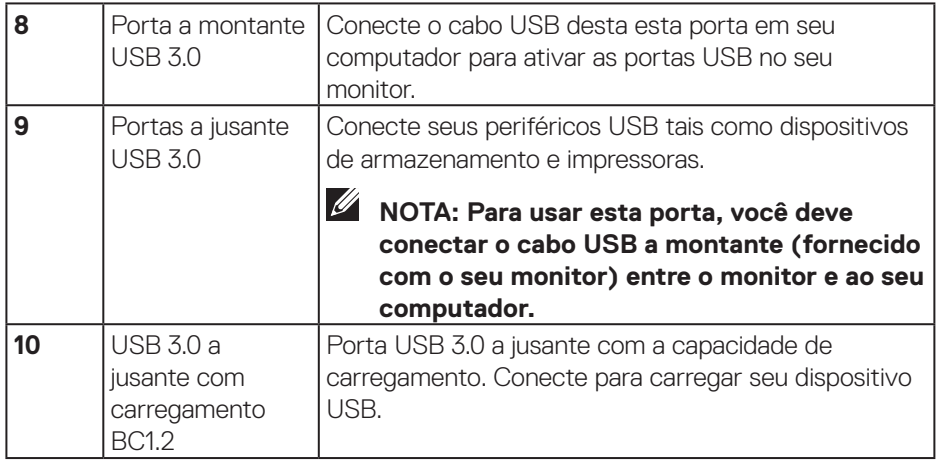

\*A porta de saída de linha de áudio não suporta fones de ouvido.

(dell

## <span id="page-13-1"></span><span id="page-13-0"></span>**Especificações do monitor**

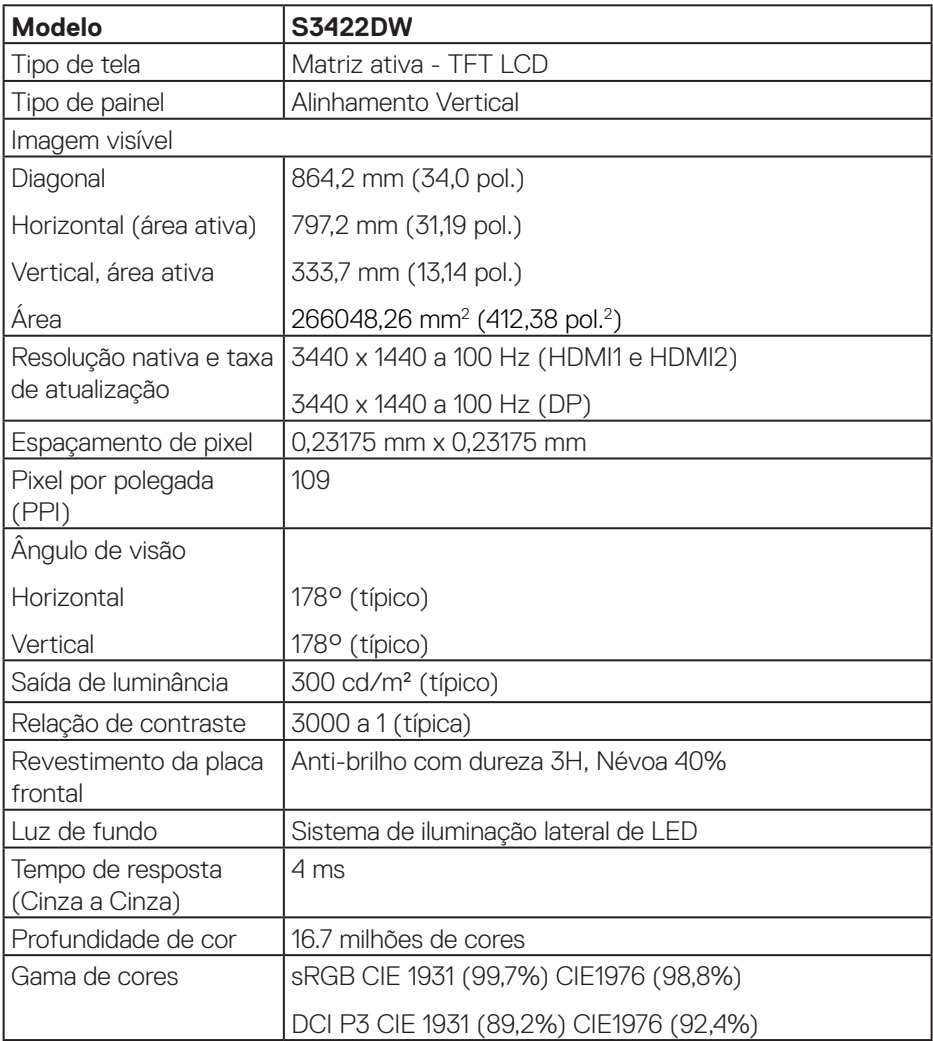

 $(\mathsf{DCL})$ 

<span id="page-14-0"></span>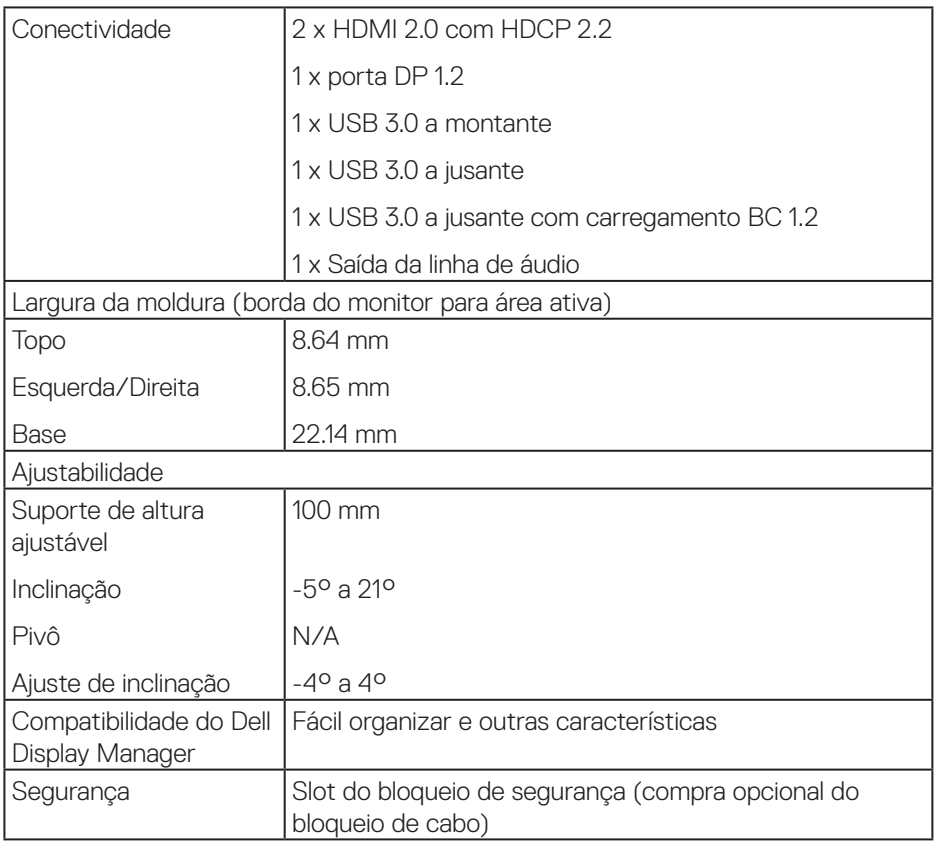

## **Especificações de resolução**

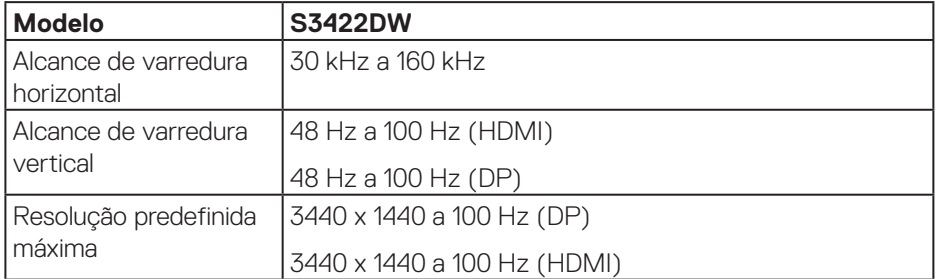

(dell

#### <span id="page-15-0"></span>**Modos de vídeo suportados**

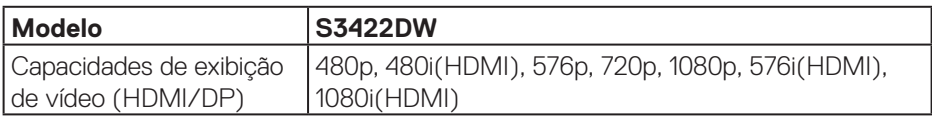

#### **Modos de exibição predefinidos**

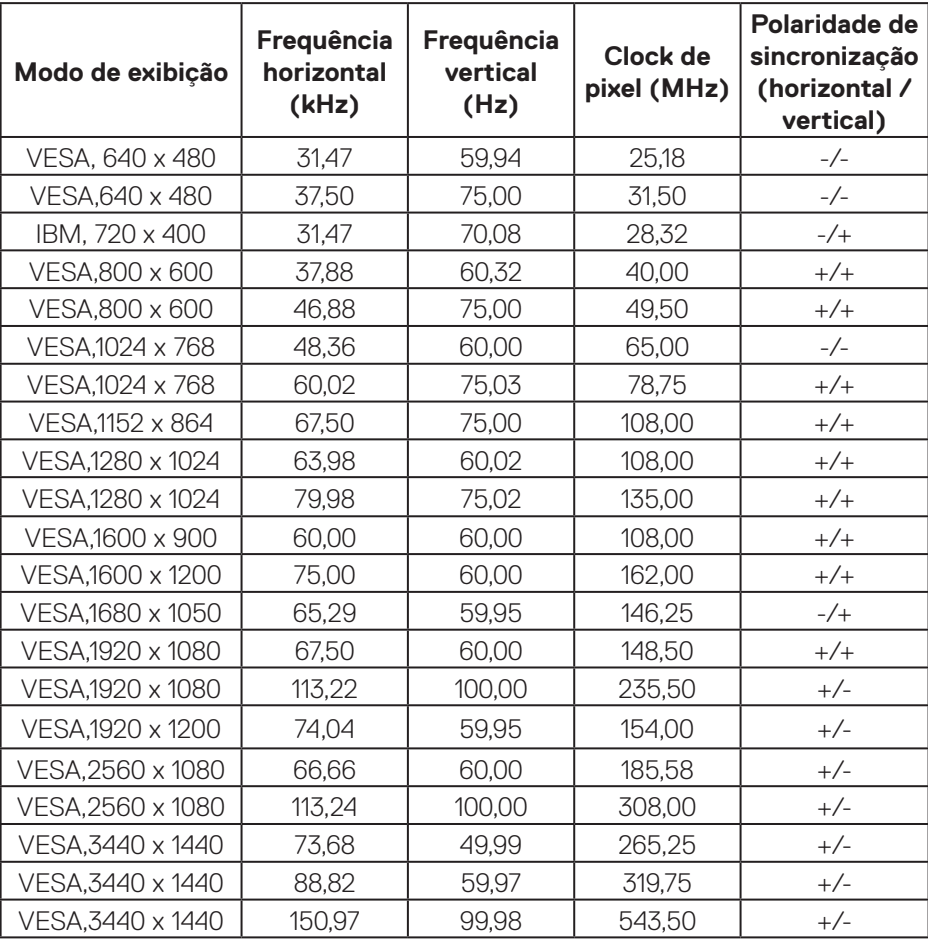

## **OBSERVAÇÃO: Este monitor suporta AMD FreeSync.**

(dell

#### <span id="page-16-0"></span>**Especificações Elétricas**

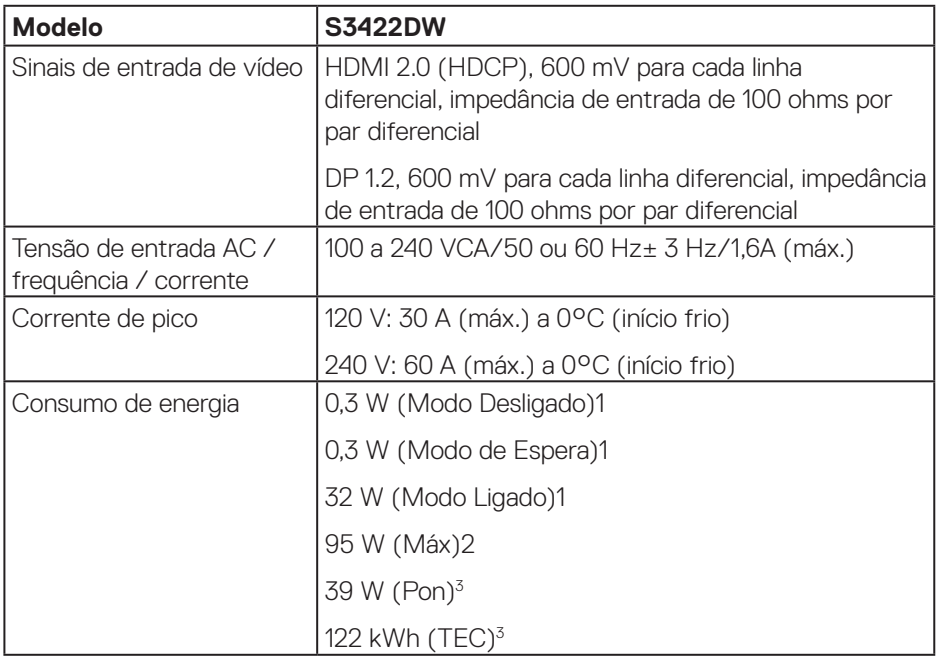

- <sup>1</sup> Como definido na normas UE 2019/2021 e UE 2019/2013.
- <sup>2</sup> A configuração de contraste e brilho máx. com carga de força máxima em todas as portas USB.
- <sup>3</sup> Pon: Consumo de energia do Modo Ligado medido com referência ao método de teste Energy Star.

TEC: Consumo de energia total em kWh medido com referência ao método de teste Energy Star.

Este documento é apenas informativo e reflete o desempenho em laboratório. Seu produto pode funcionar de modo diferente, dependendo do software, componentes e periféricos que você encomendou e não terá nenhuma obrigação de atualizar essas informações. Assim, o cliente não deve confiar nesta informação na tomada de decisões sobre as tolerâncias elétrica ou de outra forma. Nenhuma garantia quanto à precisão ou integridade é expressa ou implícita.

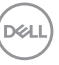

### <span id="page-17-0"></span>**Características físicas**

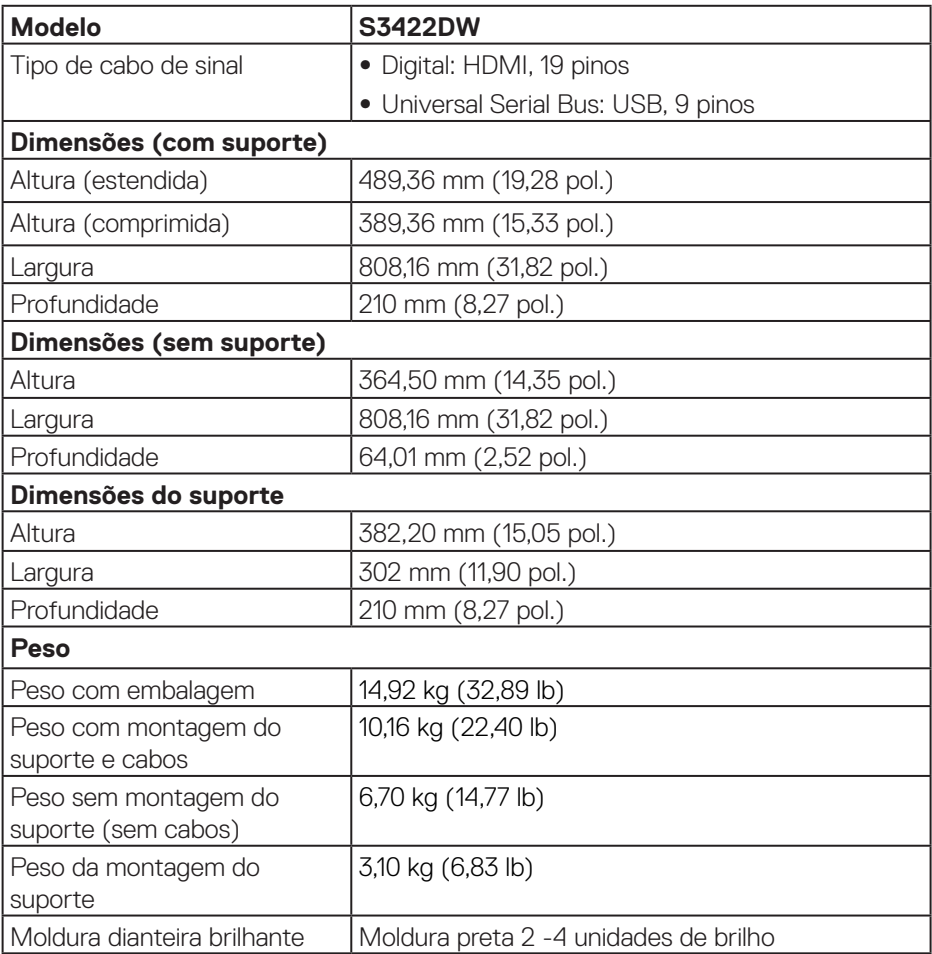

#### <span id="page-18-0"></span>**Características ambientais**

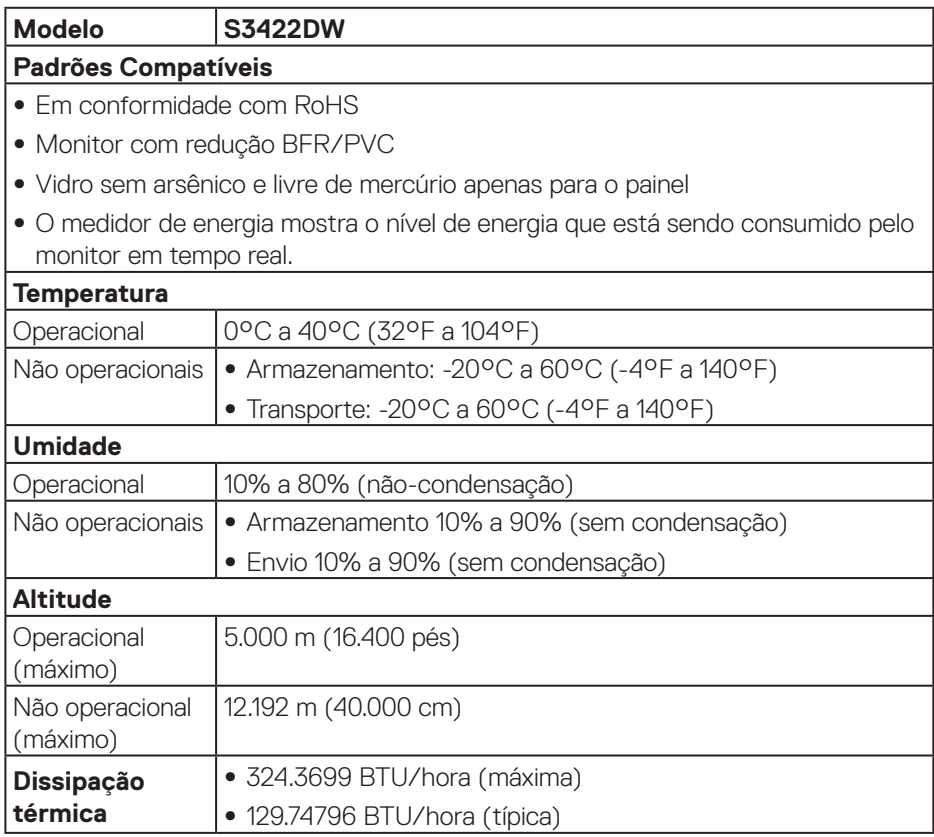

 $(\sim$ LL

## <span id="page-19-0"></span>**Capacidade Plug and Play**

Você pode instalar o monitor em qualquer sistema compatível Plug and Play. O monitor fornece automaticamente ao computador seus Dados de Identificação de Exibição Estendida (EDID) usando Canal de Dados de Exibição (DDC) para que o sistema possa se configurar e otimizar as configurações do monitor. A maioria das instalações de monitor é automática, você pode selecionar configurações diferentes, se desejar. Para obter mais informações sobre como alterar as configurações do monitor, consulte [Operando seu monitor.](#page-30-2).

## **Qualidade do monitor LCD e política de pixel**

Durante o processo de fabricação do Monitor LCD, não é incomum que um ou mais pixels fiquem fixos em um estado imutável, que são difíceis de ver e não afetam a qualidade de exibição ou capacidade de utilização. Para mais informações sobre a política Pixel e Qualidade do Monitor Dell, consulte o site de Suporte da Dell em **[www.dell.com/support/monitors](http://www.dell.com/support/monitors)**.

**DGL** 

## <span id="page-20-0"></span>**Ergonomia**

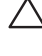

#### **CUIDADO: O uso impróprio ou prolongado do teclado pode acarretar lesão.**

#### **CUIDADO: Visualizar a tela do monitor por períodos prolongados de tempo pode resultar em fadiga ocular.**

Para maior conforto e eficiência, observe as orientações seguir quando configurar e

usar sua estação de trabalho do computador:

- ∞ Posicione seu computador para que o monitor e o teclado estejam diretamente na sua frente enquanto trabalha. Prateleiras especiais estão disponíveis comercialmente para ajudá-lo a posicionar corretamente o teclado.
- ∞ Para reduzir o risco de fadiga ocular e dor de garganta/braço/costas/ombro da usando a exposição por longos períodos de tempo, nós sugerimos:
	- **1.** Defina a distância da tela entre 20 a 28 polegadas (50 a 70 cm) dos seus olhos.
	- **2.** Pisque com frequência para umedecer os olhos ou molhe os olhos com água após o uso prolongado do monitor.
	- **3.** Faça pausas regulares e frequentes durante 20 minutos a cada duas horas.
	- **4.** Não olhe para o monitor e olhar para um objeto distante a 20 pés afastado pelo menos 20 segundos, durante os intervalos.
	- **5.** Realize alongamentos para aliviar a tensão no pescoço, braço, costas e ombros durante os intervalos.
- ∞ Verifique se a tela do monitor está no nível dos olhos ou ligeiramente mais baixa quando estiver sentado na frente do monitor.
- ∞ Ajuste a inclinação do monitor, seu contraste e as configurações de brilho.
- ∞ Ajuste a iluminação ambiente ao seu redor (como luzes no teto, luminárias de mesa e cortinas ou persianas em janelas próximas) para minimizar os reflexos e o brilho da tela do monitor.
- ∞ Use uma cadeira que forneça um bom apoio para a região lombar.
- ∞ Mantenha os antebraços na horizontal com os pulsos em uma posição neutra e confortável enquanto estiver usando o teclado ou o mouse.
- ∞ Sempre deixe espaço para descasar as mãos enquanto estiver usando o teclado ou o mouse.
- ∞ Deixe seus braços descansarem naturalmente de ambos os lados.
- ∞ Verifique se seus pés estão apoiados no chão.
- ∞ Quando estiver sentado, verifique se o peso das pernas está nos pés e não na parte da frente do seu assento. Ajuste a altura de sua cadeira ou use um apoio para os pés, se necessário, para manter uma postura adequada.
- ∞ Varie suas atividades de trabalho. Tente organizar seu trabalho para que não precise sentar e trabalhar longos períodos de tempo. Tente se levantar caminhar em intervalos regulares.
- ∞ Mantenha a área sob a mesa livre de obstruções, cabos ou cabos de alimentação que possam interferir nos assentos confortáveis ou apresentar um risco potencial de tropeção.

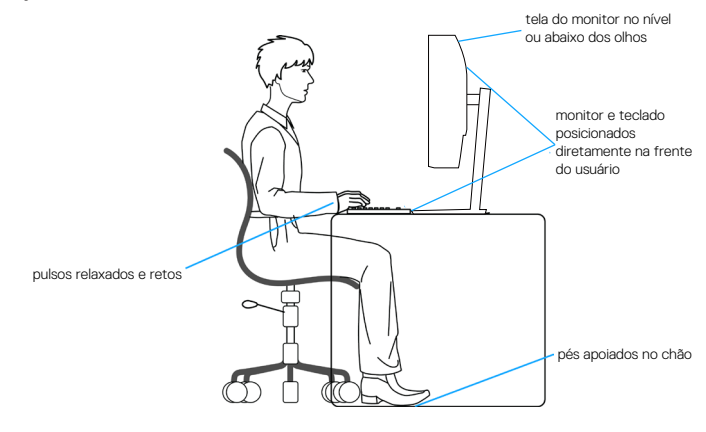

**DGL** 

## <span id="page-22-0"></span>**Manuseando e movendo sua tela**

Para garantir que o monitor seja manuseado com segurança ao levantá-lo ou movêlo siga as orientações mencionadas abaixo:

- ∞ Antes de mover ou levantar o monitor, desligue o computador e o monitor.
- ∞ Desconecte todos os cabos do seu monitor.
- ∞ Coloque o monitor na caixa original com os materiais originais da embalagem.
- ∞ Segure firmemente a borda inferior e a lateral do monitor sem aplicar pressão excessiva ao levantar ou mover o monitor.

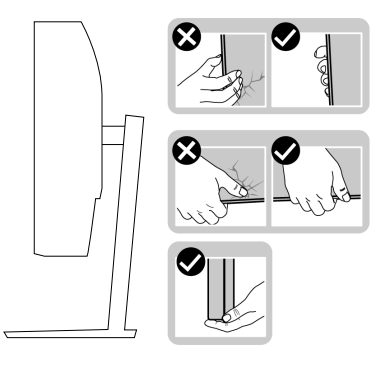

● Ao levantar ou mover o monitor, verifique se a tela está virada para longe de você e não pressione a área da tela para evitar qualquer arranhão ou dano.

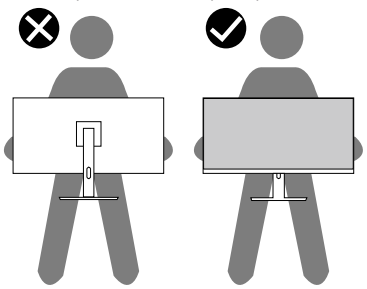

- ∞ Ao transportar o monitor, evite choques repentinos ou vibrações nele.
- Ao levantar ou mover o monitor, não vire o monitor de cabeca para baixo enquanto segura a base de suporte ou a elevação do suporte. Isso pode acarretar dano acidental ao monitor ou causar lesões pessoais.

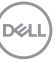

<span id="page-23-0"></span>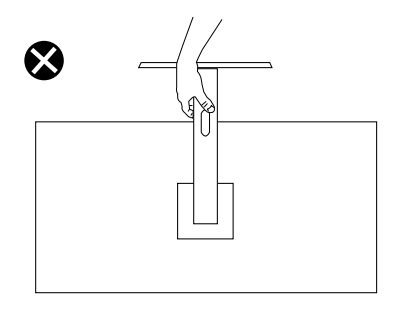

## **Orientações para manutenção**

#### **Limpeza do monitor**

- **AVISO: Antes de limpar o monitor, desconecte o cabo de alimentação do monitor da tomada elétrica.**
- **CUIDADO: Leia e siga as [Instruções de segurança](#page-60-1) antes de limpar o monitor.**

Para melhores práticas, siga as instruções na lista abaixo ao desembalar, limpar ou manusear seu monitor:

- Para limpar a tela, umedeça levemente um pano limpo e macio com água. Se possível, use um tecido especial para limpeza de tela ou uma solução adequada para revestimento antiestático. Não use benzeno, tíner, amônia, limpadores abrasivos ou ar comprimido.
- Use um pano levemente umedecido, água para limpar o monitor. Evite usar detergente de qualquer tipo uma vez que alguns detergentes deixam uma película esbranquiçada sobre o monitor.
- Se você notar um pó branco ao desembalar o monitor, limpe-o com um pano.
- Manuseie o seu monitor com cuidado porque o monitor de cor preta pode ser riscado e mostrar marcas de riscos brancos.
- Para ajudar a manter a melhor qualidade de imagem em seu monitor, use um protetor de tela mudando dinamicamente e desligue o monitor quando não estiver em uso.

**D&I** 

## <span id="page-24-0"></span>**Configurando o monitor**

### **Conectando o suporte**

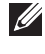

- **OBSERVAÇÃO: O suporte é destacável quando o monitor é despachado da fábrica.**
- **OBSERVAÇÃO: Os passos a seguir são aplicáveis para o suporte que acompanha o monitor. Se você estiver conectando um suporte terceirizado, consulte a documentação que foi despachada com o suporte.**

Para acoplar o suporte do monitor:

- **1.** Siga as instruções nas abas da caixa para remover o suporte do apoio superior que o prende.
- **2.** Conecte a base do suporte ao elevador de suporte.
- **3.** Abra a alca parafuso na base do suporte e aperte o parafuso para prender o elevador de suporte na base do suporte.
- **4.** Feche o identificador de parafuso.

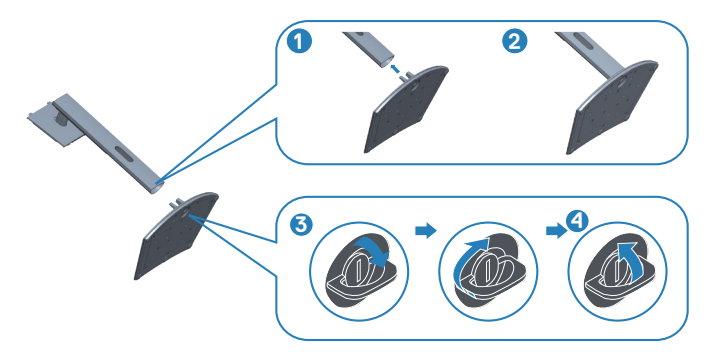

**5.** Deslize as abas do conjunto do suporte para os slots no monitor e pressione o conjunto do suporte para baixo para encaixá-lo no lugar.

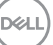

<span id="page-25-0"></span>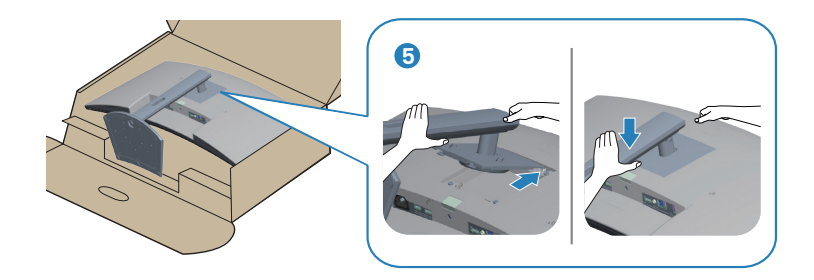

**6.** Coloque o monitor para cima.

## **Conectando seu monitor**

- **AVISO: Antes de começar qualquer dos procedimentos desta seção, siga as [Instruções de segurança](#page-60-1).**
- **OBSERVAÇÃO: Não conecte todos os cabos do computador ao mesmo tempo. É recomendado rotear os cabos pelo slot para organização de cabos antes de conectá-los ao monitor.**

Para conectar o monitor para o computador:

- **1.** Desligue o computador e desconecte o cabo de alimentação.
- **2.** Conecte o cabo HDMI ou DP (compra opcional) do monitor ao computador.
- **3.** Conecte o cabo upstream USB (fornecido com seu monitor) a uma porta USB 3.0 adequada no seu computador. (Ver [Vista inferior](#page-11-1) para detalhes.)
- **4.** Conecte os periféricos USB 3.0 às portas downstream USB 3.0 no monitor.

#### **Conectando os cabos HDMI e USB 3.0**

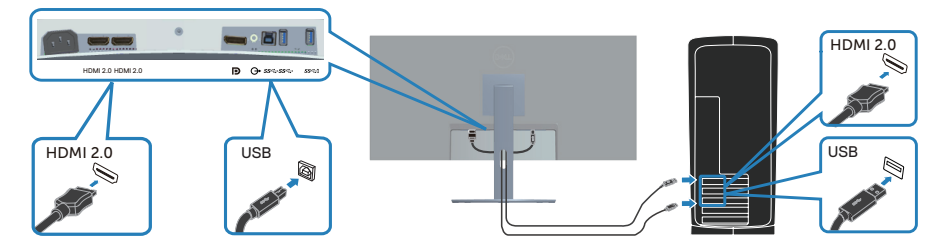

**5.** Conecte os cabos de alimentação do seu computador e monitor a uma tomada de parede.

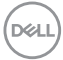

## <span id="page-26-0"></span>**Organizando cabos**

Utilize o slot para gerenciamento de cabos para direcionar os cabos conectados ao seu monitor.

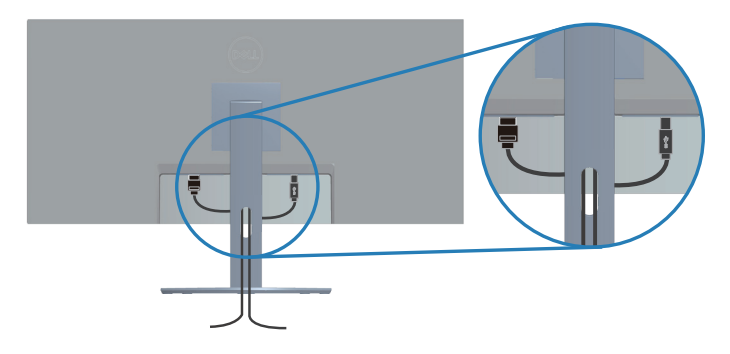

## **Fixação do seu monitor usando o bloqueio Kensington/Noble (opcional)**

O slot do bloqueio de segurança está localizado na parte inferior do monitor. (Veja Slot de bloqueio de segurança)

Para obter mais informações sobre como usar o bloqueio Kensington/Noble (comprado separadamente), consulte a documentação que é enviada com o bloqueio.

Fixe seu monitor em uma mesa usando o bloqueio de segurança Kensington/Noble.

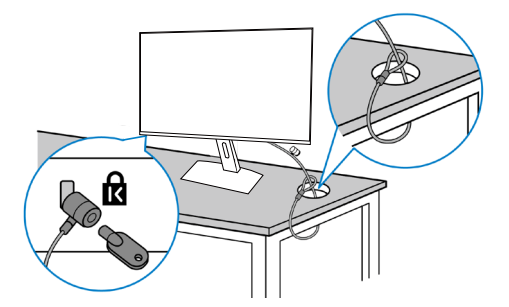

**OBSERVAÇÃO: A imagem é apenas para o propósito de ilustração. A aparência do bloqueio pode variar.**

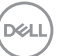

### <span id="page-27-1"></span><span id="page-27-0"></span>**Remoção do suporte**

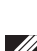

**OBSERVAÇÃO: Para evitar arranhões na tela durante a remoção da base, certifique que o monitor é colocado em uma superfície limpa.**

**OBSERVAÇÃO: Os passos a seguir são aplicáveis apenas para o suporte que acompanha o monitor. Se você estiver conectando um suporte terceirizado, consulte a documentação que foi despachada com o suporte.**

Para remover o suporte:

**1.** Coloque o painel do monitor em um pano macio ou almofada na borda da mesa.

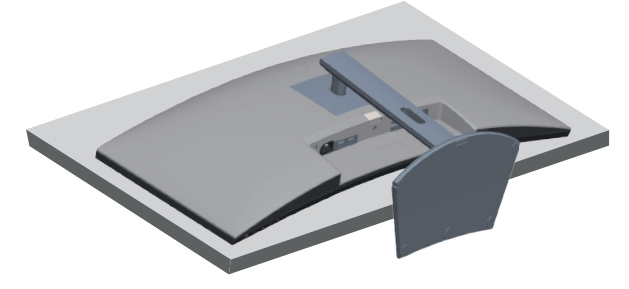

**2.** Pressione e segure o botão de liberação do suporte e então levante o suporte do monitor.

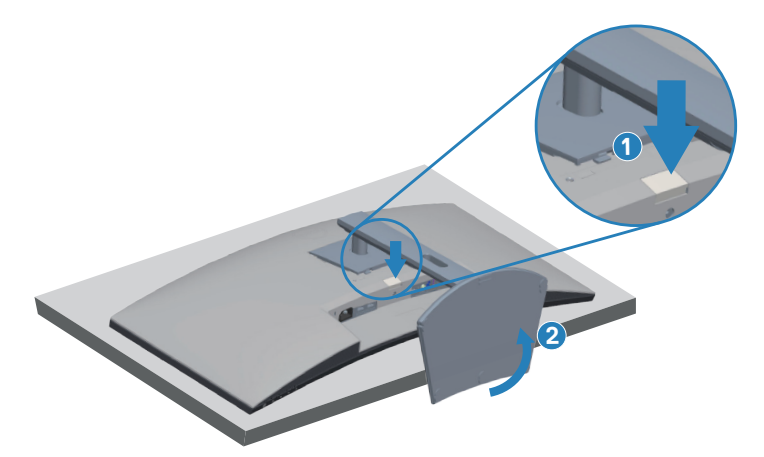

**DGL** 

<span id="page-28-0"></span>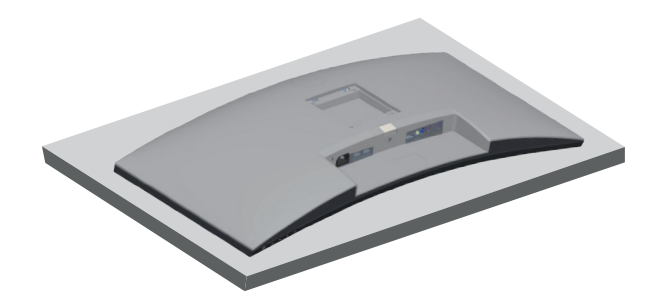

**Montagem de parede (Opcional)**

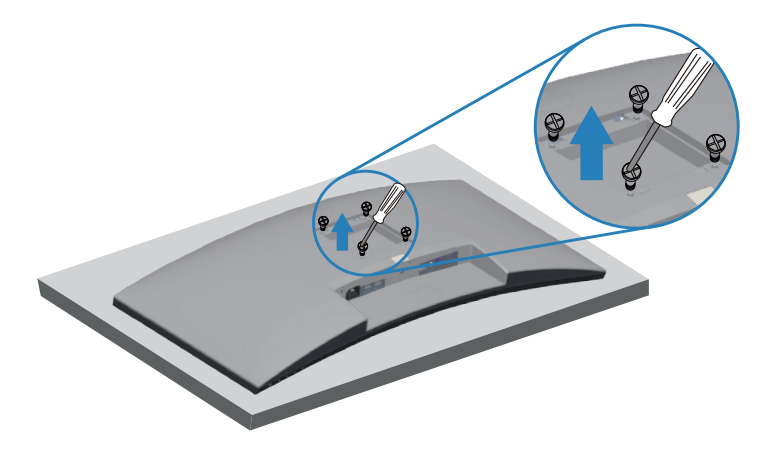

(Dimensão do parafuso: M4 x 10 mm).

Consulte a documentação enviada com o kit de montagem de parede compatível com VESA.

- **1.** Deite o monitor em um pano macio ou almofada perto da borda da mesa.
- **2.** Remova o apoio. Consulte [Remoção do suporte](#page-27-1) para os detalhes.
- **3.** Remova os quatro parafusos que fixam o painel ao monitor.
- **4.** Acople a braçadeira de montagem do kit de montagem na parede no monitor.
- **5.** Para montar o monitor na parede, veja a documentação enviada com o kit de montagem de parede.
- **OBSERVAÇÃO: Para uso apenas com suporte de montagem de parede UL ou CSA ou GS com o mínimo de peso / capacidade de carga de 26,80 kg.**

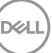

**OBSERVAÇÃO: Quando usar o display, aperte o LCD a uma parada usando um cabo ou corrente que possa suportar o peso do monitor para evitar que o monitor caia. A instalação deve ser realizada por um técnico qualificado e entre em contato com seu fornecedor para mais informações**.

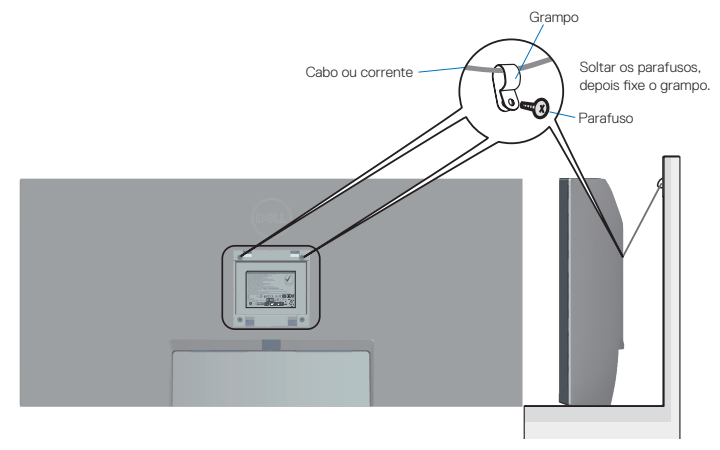

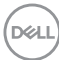

## <span id="page-30-2"></span><span id="page-30-0"></span>**Operando seu monitor**

## **Ligue o monitor**

Pressione o botão **p** para ligar o monitor.

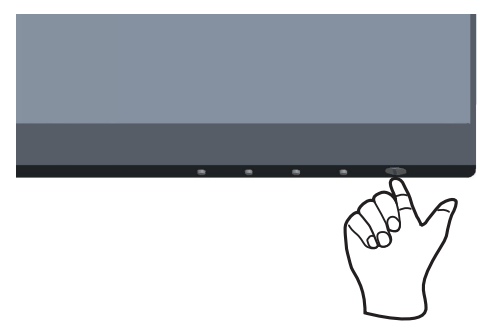

## <span id="page-30-1"></span>**Usando os botões de controle**

Use os botões de controle na parte inferior do monitor para ajustar a imagem que está sendo exibida.

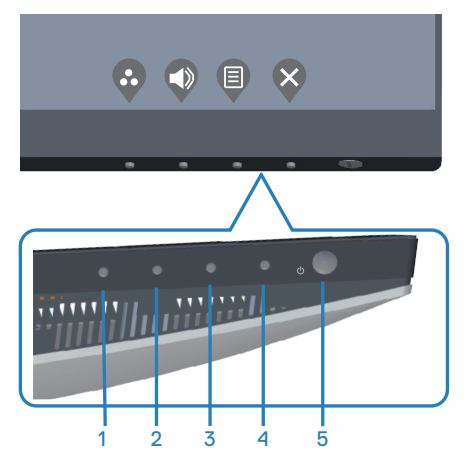

DELL

#### <span id="page-31-0"></span>**Botões de controle**

A tabela a seguir descreve os botões de controle:

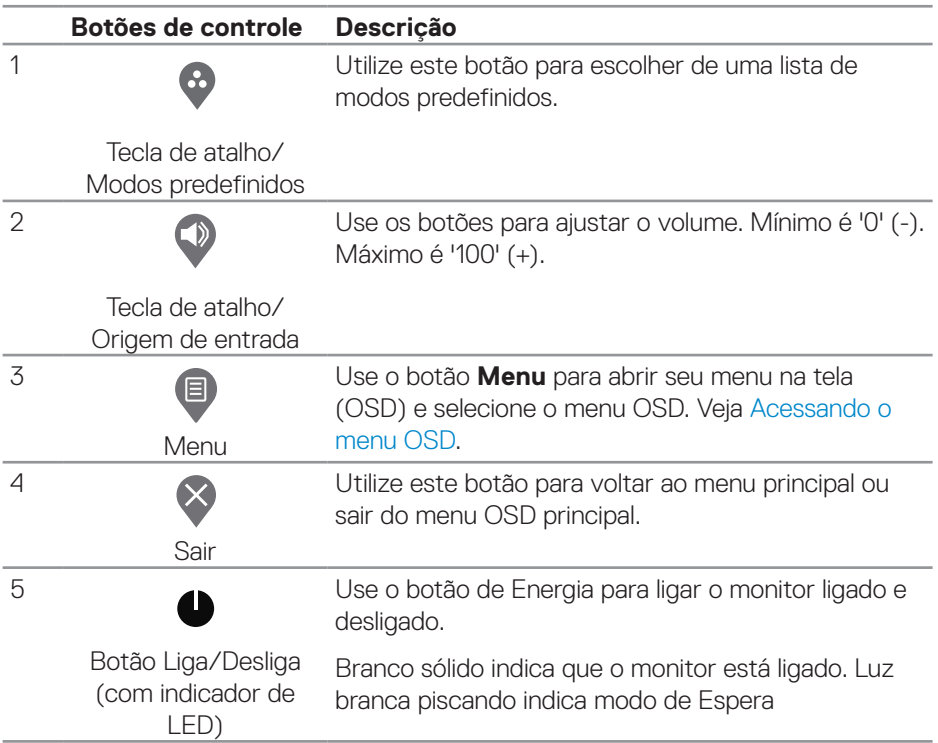

(dell

#### <span id="page-32-0"></span>**Controles OSD**

Use os botões na parte inferior do monitor para ajustar as configurações de imagem.

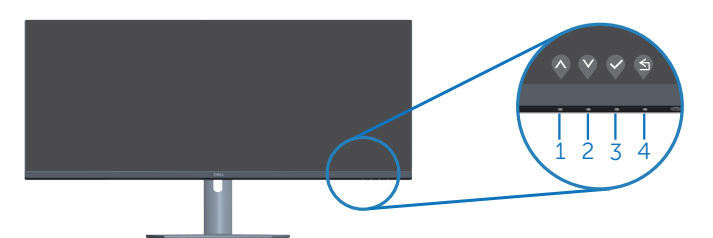

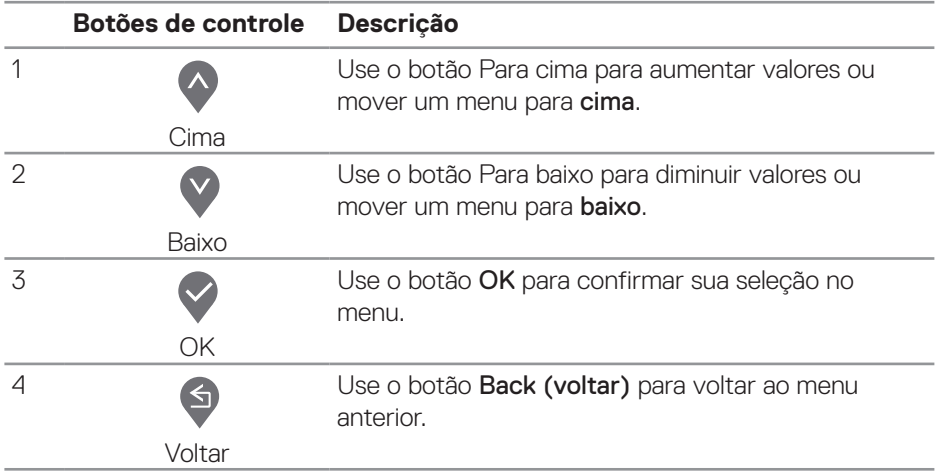

DELL

## <span id="page-33-0"></span>**Usando os Menu de Instruções Na Tela (OSD)**

#### <span id="page-33-1"></span>**Acessando o menu OSD**

- **OBSERVAÇÃO: Quaisquer mudanças que você faz são automaticamente salvas se você mover para outro menu, sai do menu OSD, ou espere o OSD menu OSD fechar.**
	- **1.** Pressione o botão **D** para visualizar o menu principal OSD.

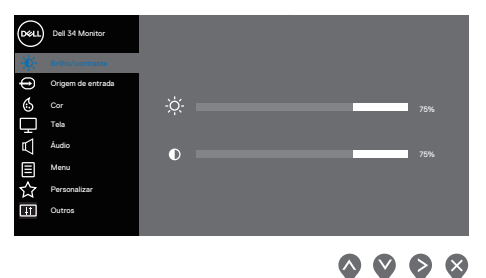

- **2.** Pressione os botões  $\diamondsuit$  e  $\diamondsuit$  para mover entre as opções de configuração. À medida que você move de um ícone para outro, a opção é realçada.
- **3.** Pressione o botão  $\bigcirc$  ou  $\bigcirc$  ou  $\bigcirc$  para ativar a opção destacada.
- **4.** Pressione os botões  $\bigcirc$  e  $\bigcirc$  para selecionar o parâmetro desejado.
- **5.** Pressione o botão  $\bigcirc$  e use os botões  $\bigcirc$  e  $\bigcirc$  de acordo com os indicadores no menu para fazer as alterações.
- **6.** Selecione a opção  $\bigcirc$  para voltar ao menu anterior ou  $\bigcirc$  para aceitar e retornar ao menu anterior.

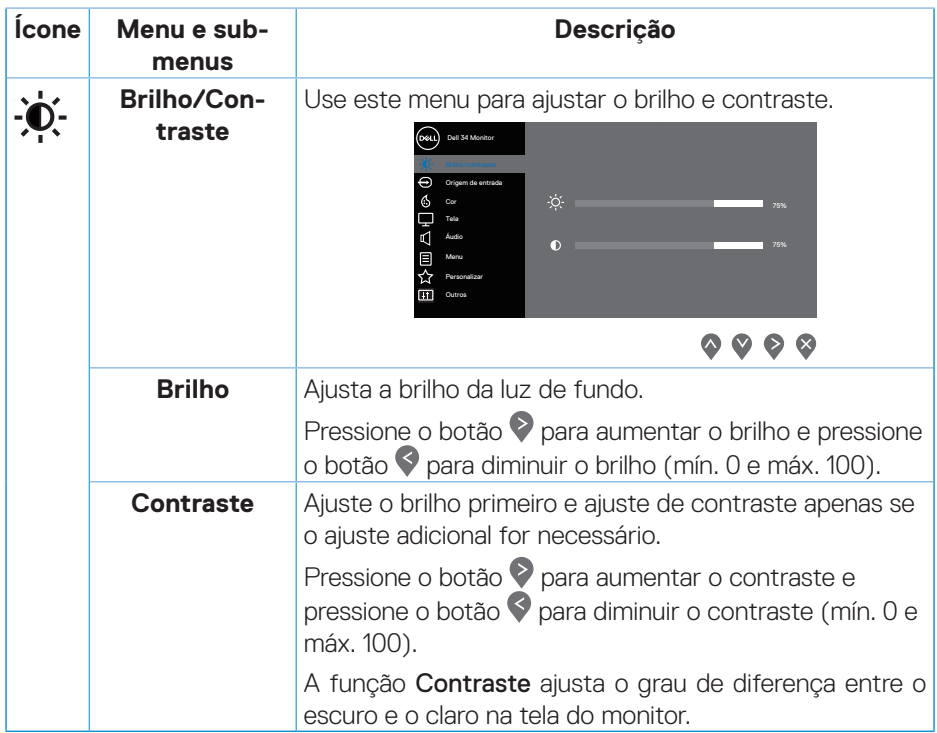

<span id="page-35-0"></span>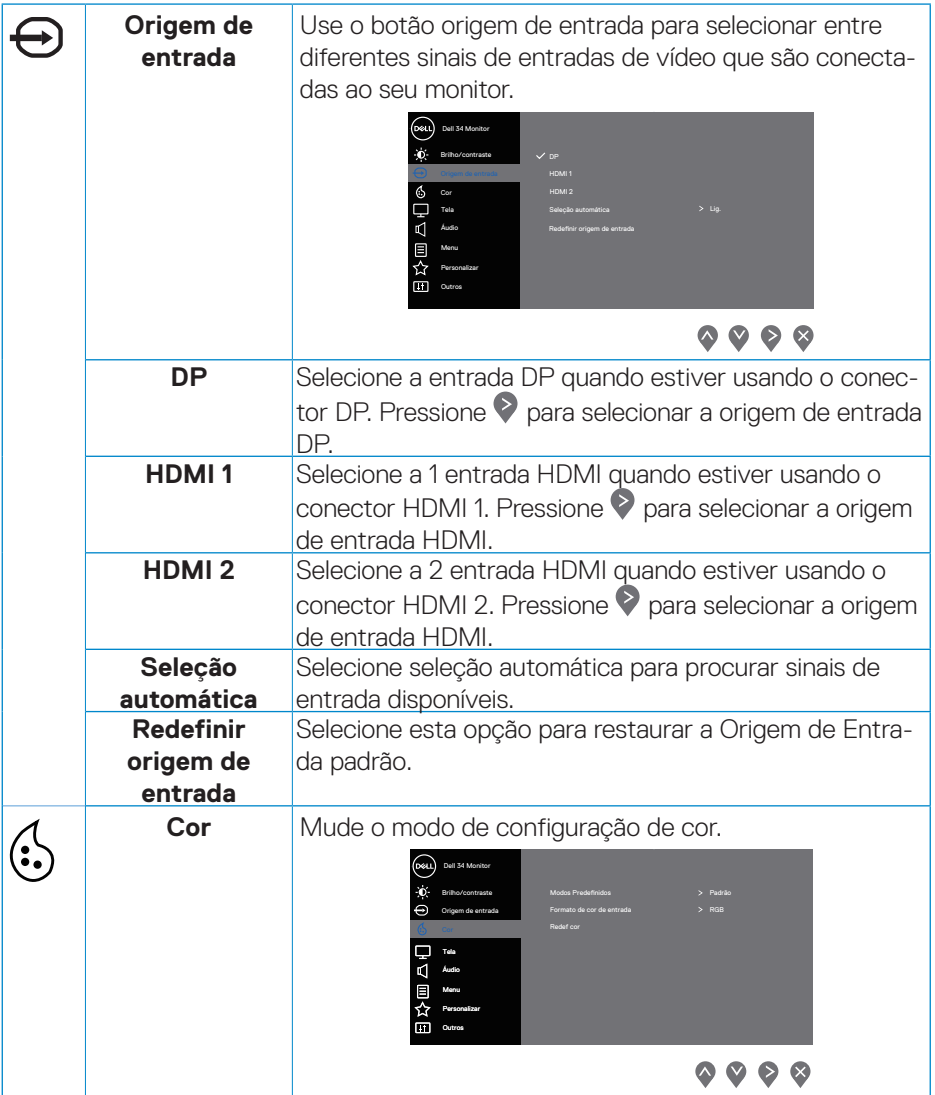

 $(\overline{DCL}$ 

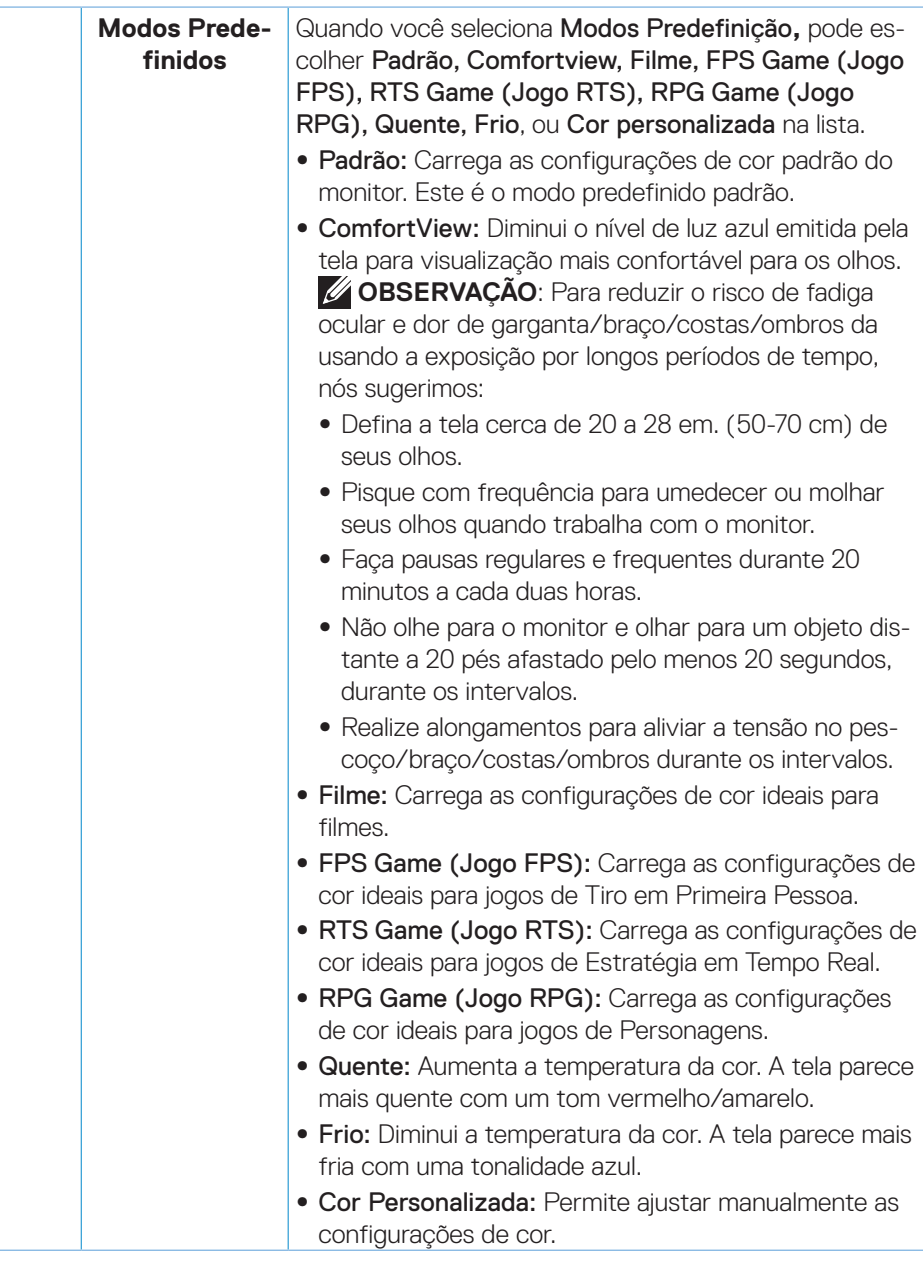

DELL

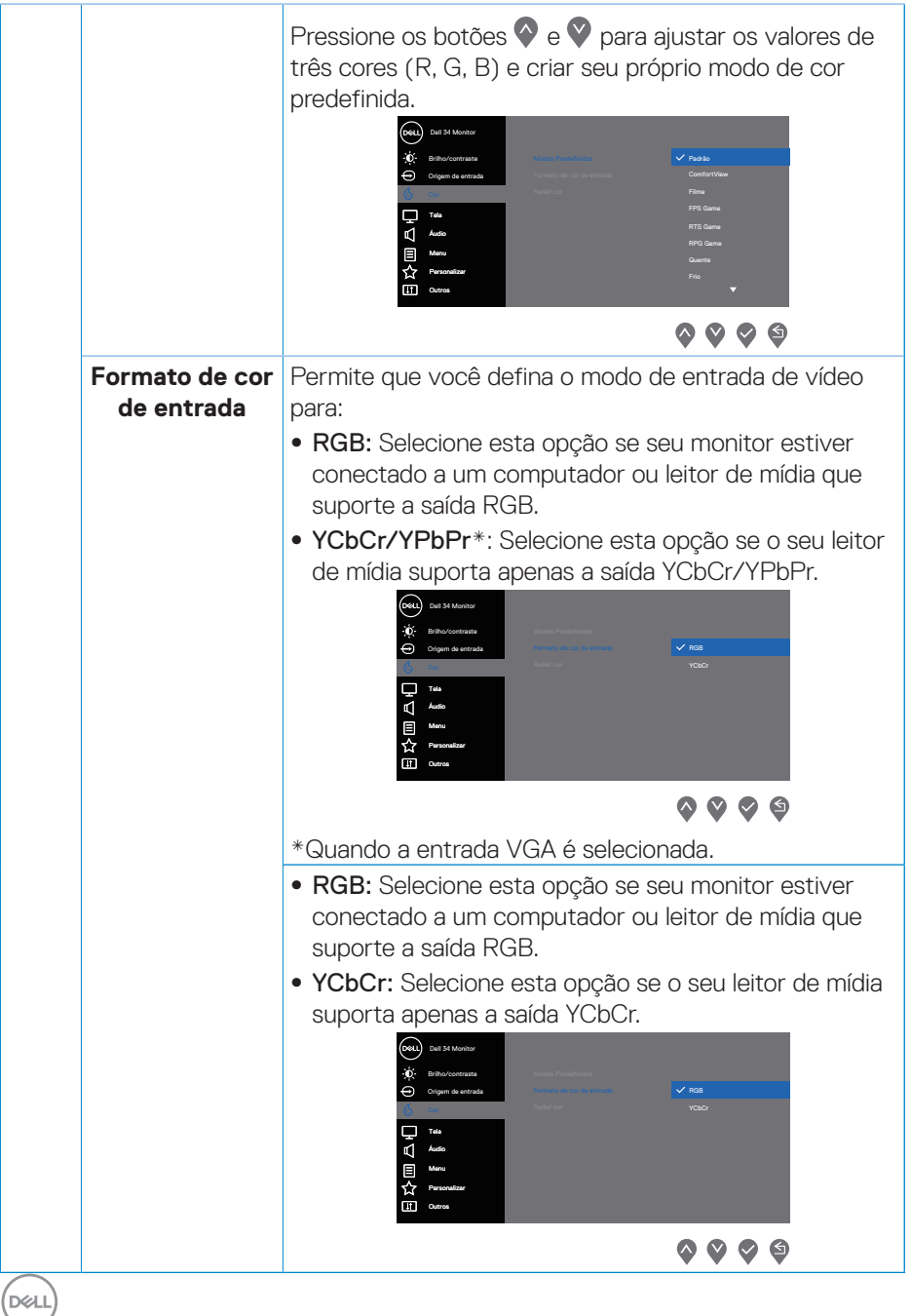

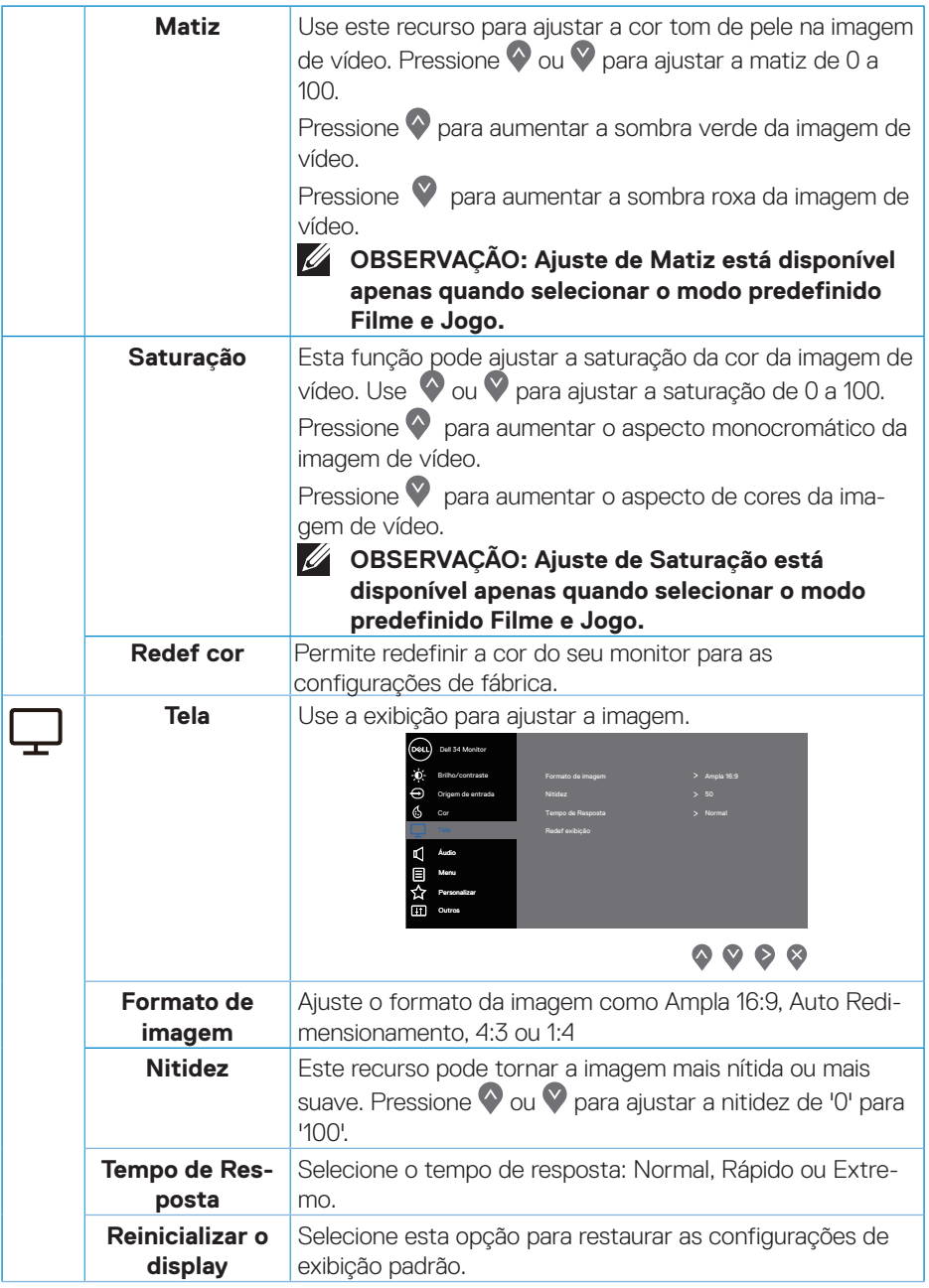

 $($ DELL

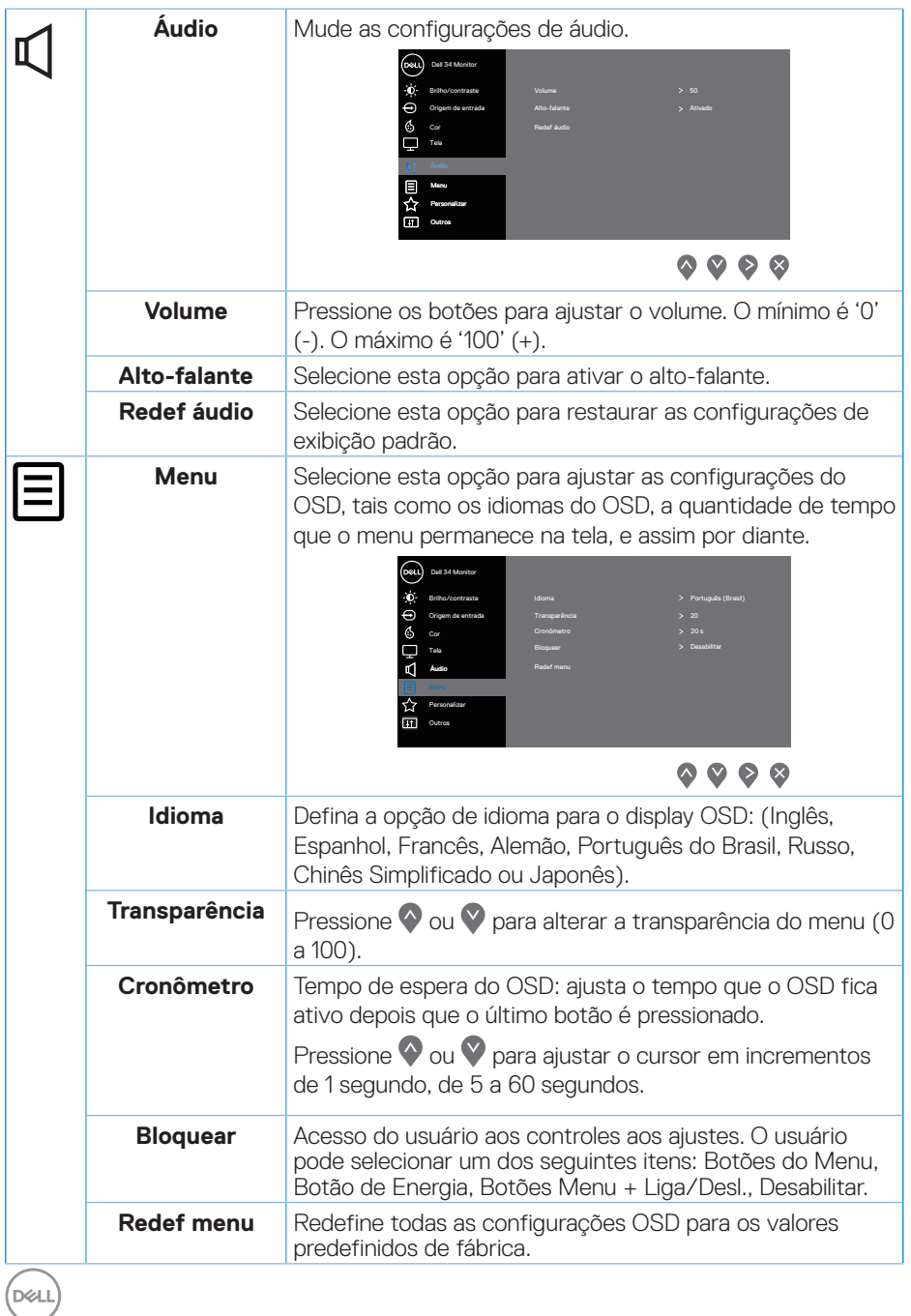

**40** │ **Operando seu monitor**

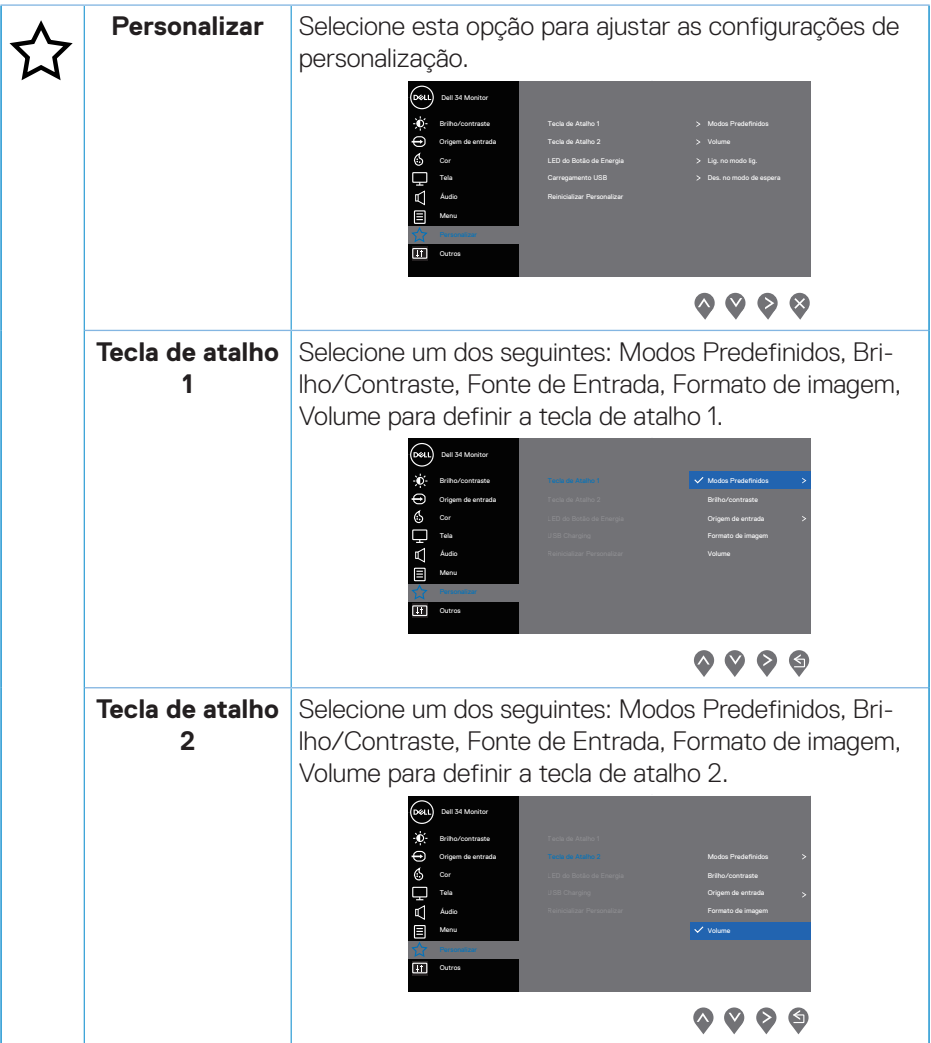

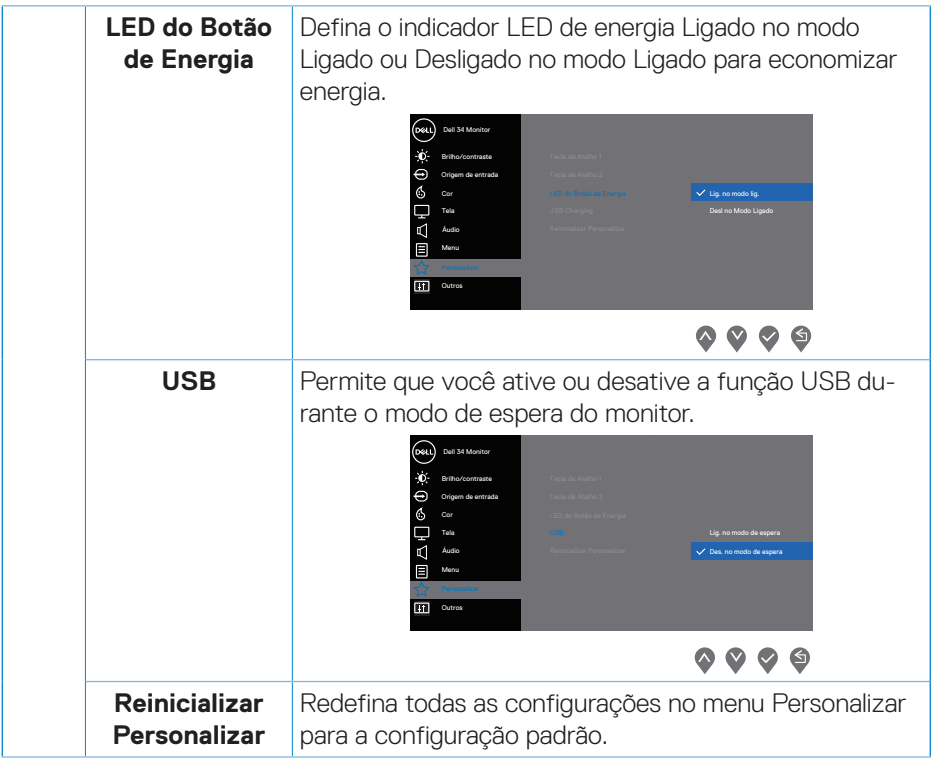

 $($ DELL

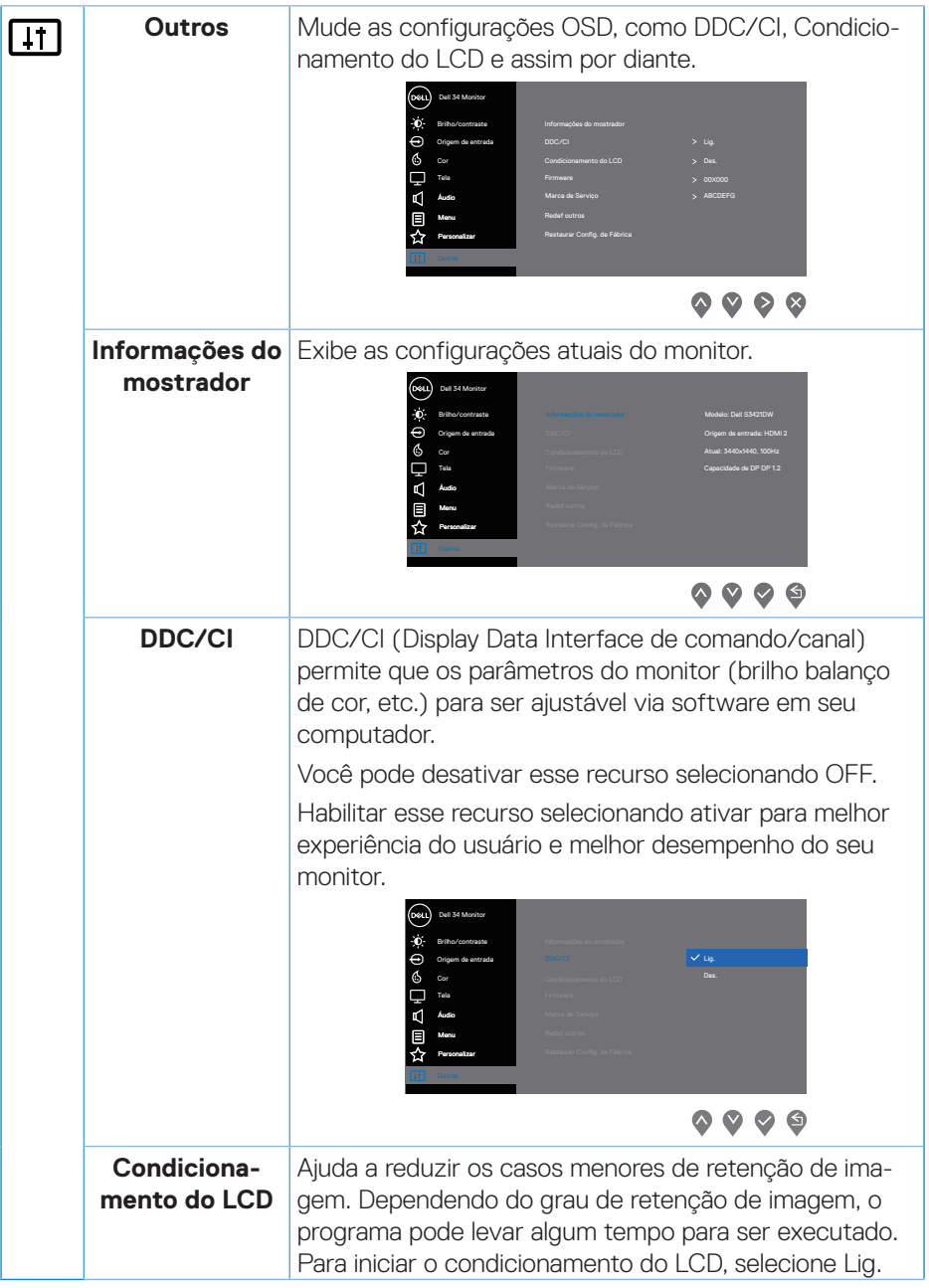

 $($ DELL

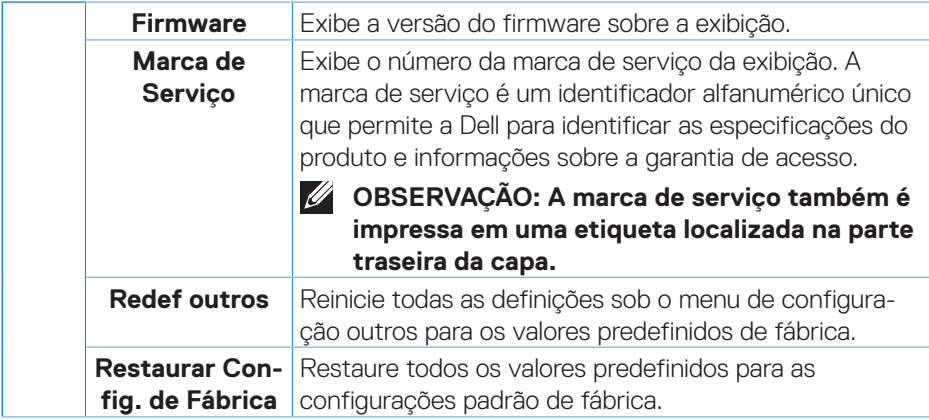

**OBSERVAÇÃO: Seu monitor possui um recurso interno para calibrar automaticamente o brilho para compensar o desgaste do LED.**

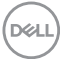

#### <span id="page-44-0"></span>**Bloqueio do botão Menu e Energia**

Impede os usuários para acessar ou mudar as configurações do menu OSD no display. De modo padrão, as configurações do bloqueio do botão de Energia e Menu são desabilitadas.

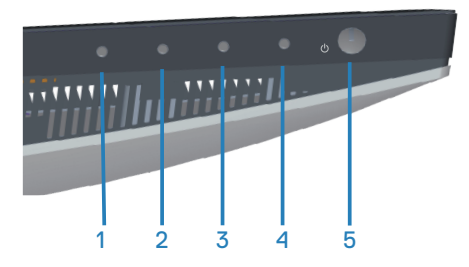

Para acessar o menu de bloqueio, pressione e segure o botão Sair (botão 4) por quatro segundos. Um menu de bloqueio aparece no canto direito inferior do display.

**OBSERVAÇÃO: O menu de bloqueio pode ser acessado usando este método quando os botões de Menu e Energia estão no estado desbloqueados.**

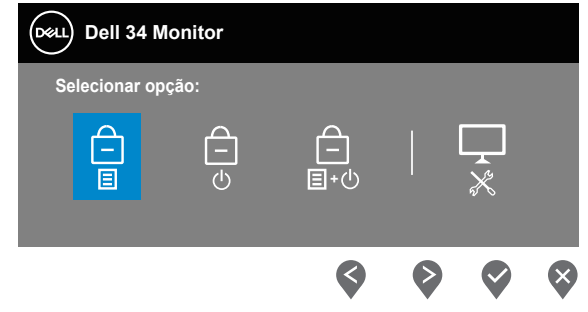

Para acessar o menu de desbloqueio, pressione e segure o botão Sair (botão 4) por quatro segundos. Um menu de desbloqueio aparece no canto direito inferior do display.

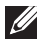

**OBSERVAÇÃO: O menu de desbloqueio pode ser acessado quando os botões de Menu e Energia estão bloqueados**.

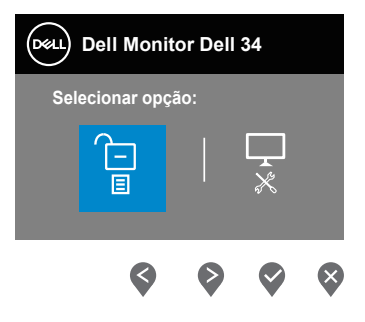

DØLI

Existem três opções de bloqueio.

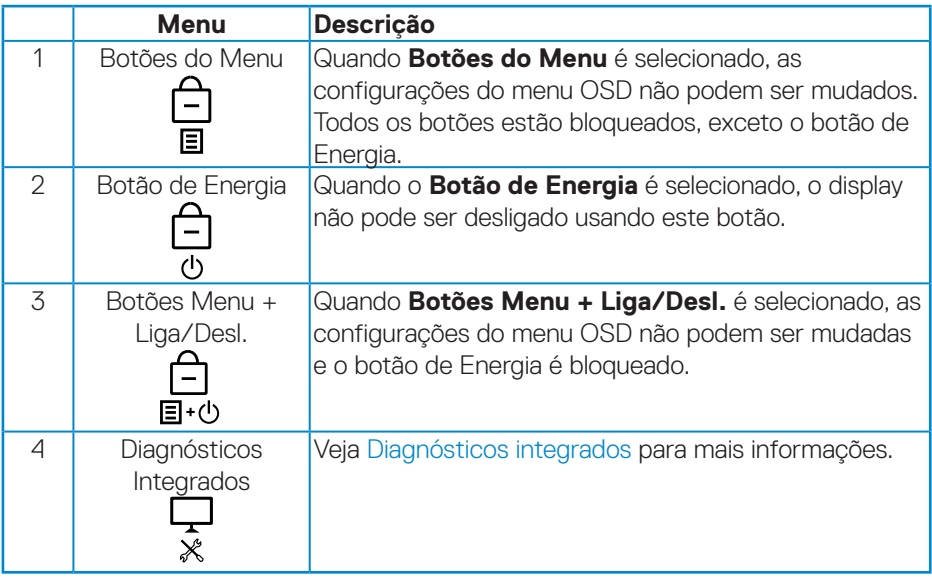

#### **OBSERVAÇÃO: Para acessar o menu Bloquear ou Desbloquear – Pressione e segure o botão Sair (botão 4) por quatro segundos.**

Nos seguintes cenários, o  $\bigoplus$  ícone aparece no centro do display:

- Quando o botão Para Cima (botão 1), botão Para Baixo (botão 2), Botão Menu (botão 3) botão Sair (botão 4) são pressionados. Isto indica que os botões do menu OSD estão bloqueados.
- Quando o botão de Energia (botão 5) é pressionado. Isto indica que o botão de Energia está bloqueado.
- Quando um dos cinco botões é pressionado. Isto indica que os botões do menu OSD e o botão de Energia estão bloqueados.

#### **Desbloqueio dos botões de Energia e menu OSD**:

- **1.** Pressione e segure o botão Sair (botão 4) por quatro segundos. O menu de desbloqueio aparece.
- **2.** Selecione o ícone de desbloqueio **para desbloquear os botões no display.**

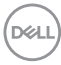

#### <span id="page-46-0"></span>**Mensagens de alerta do OSD**

Quando o monitor não suporta um modo de resolução de tela particular, a seguinte mensagem é exibida:

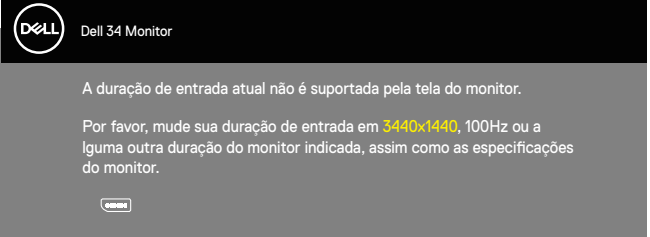

Isto significa que o monitor não pode sincronizar com o sinal que está recebendo do computador. Consulte [Especificações do monitor](#page-13-1) para obter as faixas de frequência Horizontal e Vertical endereçáveis por este monitor. O modo recomendado é de 3440 X 1440.

Antes da função **DDC/CI** ser desativada, a seguinte mensagem é exibida:

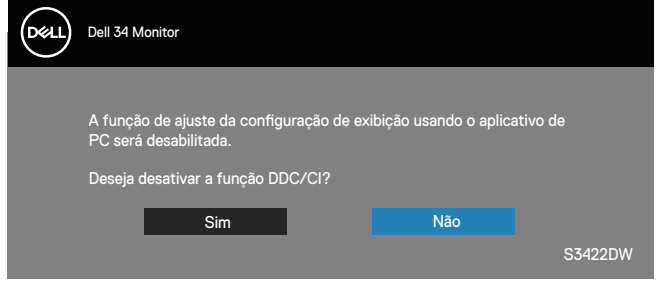

Quando o monitor entra em **Standby Mode (Modo de Espera)** aparece a seguinte mensagem:

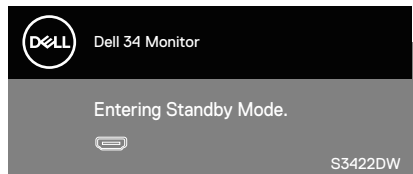

Se você pressionar qualquer botão que não o botão de energia, as seguintes mensagens aparecerão dependendo da entrada selecionada:

**DEA** 

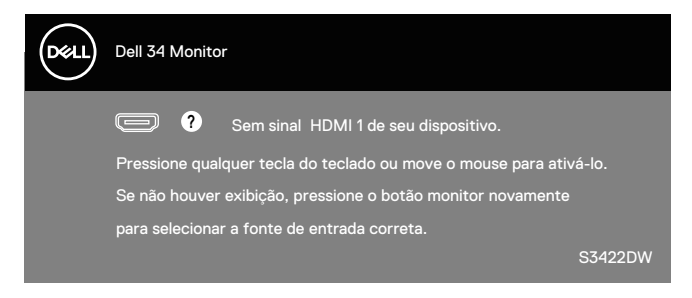

Se o cabo HDMI ou DP não está conectado, uma caixa de diálogo flutuante conforme mostrado abaixo será exibida. O monitor irá entrar no Standby Mode (Modo em Espera) após quatro minutos se for deixado neste estado.

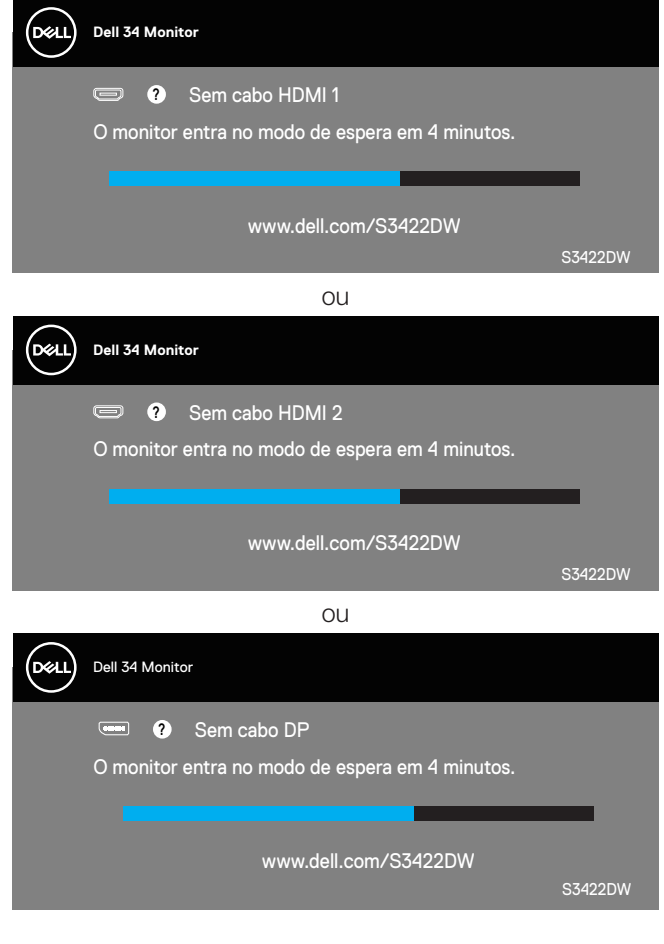

**DGL** 

O OSD só funcionará no modo de funcionamento normal. Quando qualquer botão é pressionado no modo Ativo-desligado, a seguinte mensagem será exibida:

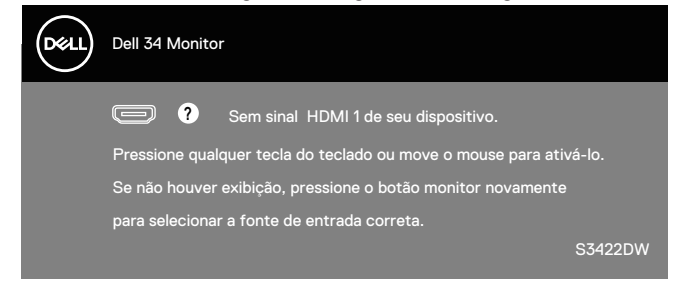

Ative o computador e o monitor para ter acesso ao OSD. Ver [Solução de problemas](#page-52-1) para obter mais informações.

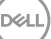

## <span id="page-49-0"></span>**Configurando seu monitor**

#### **Configurando a resolução máxima**

Para definir a resolução máxima do monitor:

No Windows 7, Windows 8, Windows 8.1 e Windows 10:

- **1.** Para Windows 8 e Windows 8.1 apenas, selecione o quadro Desktop para mudar para o ambiente de trabalho clássico.
- **2.** Clique com botão direito do mouse na área de trabalho e clique em **Screen Resolution (Resolução de Tela)**.
- **3.** Clique na lista suspensa da Resolução de tela e selecione **3440 x 1440**.
- **4.** Clique em **OK**.

Se você não vê **3440 x 1440** como uma opção, você pode precisar atualizar o driver de gráficos. Dependendo do seu computador, complete um dos seguintes procedimentos:

Se você tem um computador de mesa ou computador portátil Dell:

• Acesse **[www.dell.com/support](http://www.dell.com/support)**, digite a etiqueta de serviço e baixar o driver mais recente para sua placa gráfica.

Se você estiver usando um computador não Dell (portátil ou de mesa):

- Vá para o site de suporte do seu computador e baixe os últimos drivers gráficos.
- Vá para o seu website placa de vídeo e baixe os últimos drivers gráficos.

#### **Se você tem um computador de mesa Dell ou um computador portátil Dell com acesso à internet**

- Acesse **[www.dell.com/support](http://www.dell.com/support)**, digite a marca de serviço e baixar o driver mais recente para sua placa gráfica.
- **5.** Após instalar os drivers atualizados em sua placa de vídeo, tente configurar a resolução para **3440 x 1440** novamente.
- **OBSERVAÇÃO: Se você não pode definir a resolução para 3440 x 1440, entre em contato com a Dell para perguntar sobre uma placa gráfica que suporte essas resoluções.**

#### <span id="page-50-0"></span>**Se você tem um computador de mesa, computador portátil, ou placa gráfica não Dell**

No Windows 7, Windows 8, Windows 8.1 e Windows 10:

- **1.** Para Windows 8 e Windows 8.1 apenas, selecione o quadro Desktop para mudar para o ambiente de trabalho clássico.
- **2.** Clique com botão direito do mouse no desktop e clique em **Personalization (Personalização)**.
- **3.** Clique em **Change Display Settings (Alterar Configurações de Exibição)**.
- **4.** Clique em **Advanced Settings (Configurações Avançadas)**.
- **5.** Identifique o fornecedor do seu controlador gráfico pela descrição no topo da janela (por exemplo, NVIDIA, ATI, Intel e etc).
- **6.** Por favor, consulte o site do fornecedor da placa gráfica para o driver atualizado (por exemplo, **[www.ATI.com](http://www.ATI.com)** OU **[www.AMD.com](http://www.NVIDIA.com)**).
- **7.** Após instalar os drivers atualizados em sua placa de vídeo, tente configurar a resolução para **3440 x 1440** novamente.

### <span id="page-51-0"></span>**Usando a extensão de inclinação e vertical**

**OBSERVAÇÃO: Estes valores são aplicáveis apenas para conectar o suporte que foi enviado com o seu monitor. Para configurar qualquer outro suporte, veja a documentação que foi embarcada com o suporte.**

#### **Extensão de inclinação**

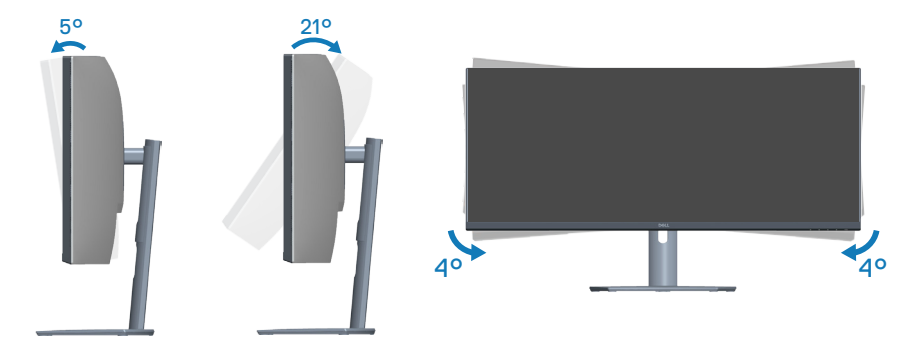

- **OBSERVAÇÃO: O suporte é destacável quando o monitor é despachado da fábrica.**
- **OBSERVAÇÃO: O ângulo inclinado deste monitor está entre -4° e +4°, não permitindo movimentos do pivô.**

**Extensão vertical**

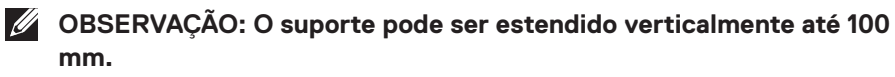

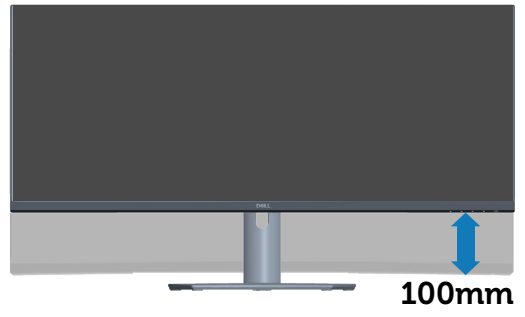

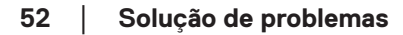

**D**&LI

## <span id="page-52-1"></span><span id="page-52-0"></span>**Solução de problemas**

**AVISO: Antes de começar qualquer dos procedimentos desta seção, siga as [Instruções de segurança.](#page-60-1)**

### **Autoteste**

Seu monitor inclui uma função de autoteste que permite verificar se o monitor está funcionando corretamente. Se o monitor e o computador estão conectados corretamente, mas a tela permanece escura, execute o autoteste do monitor, executando as seguintes etapas:

- **1.** Desligue o computador e o monitor.
- **2.** Desconecte todos os cabos de vídeo do seu monitor. Desta forma, o computador não tem que estar envolvido.
- **3.** Ligue o monitor.

Se o monitor estiver funcionando corretamente, ele detecta que não há nenhum sinal e uma das seguintes mensagens aparece. Enquanto em modo autoteste, o LED permanece branco.

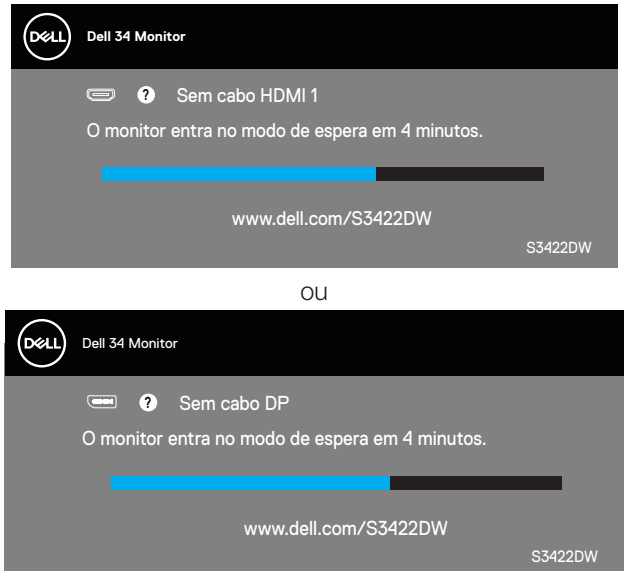

**OBSERVAÇÃO: Esta caixa também aparece durante o funcionamento normal, se o cabo do monitor fica desligado ou danificado.**

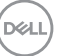

**4.** Desligue o monitor e reconecte o cabo de vídeo, em seguida, ligue o computador e o monitor.

Se o monitor permanece escuro depois que você reconectar os cabos, verifique o seu controlador de vídeo e o computador.

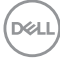

## <span id="page-54-1"></span><span id="page-54-0"></span>**Diagnósticos integrados**

O monitor tem uma ferramenta embutida de diagnóstico que ajuda a determinar se a anormalidade da tela que está ocorrendo é um problema inerente do seu monitor, ou do seu computador e placa de vídeo.

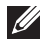

**OBSERVAÇÃO: Você pode executar o diagnóstico integrado apenas quando o cabo de vídeo está desconectado e o monitor está no modo autoteste.**

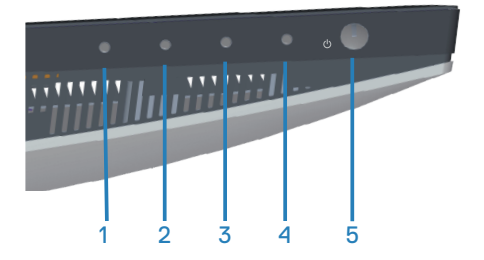

Para executar o diagnóstico integrado:

- **1.** Certifique-se de que a tela está limpa (sem partículas de pó sobre a superfície da tela).
- **2.** Desligue o cabo de vídeo(s) da parte de trás do computador ou monitor. O monitor entra em modo de autoteste.
- **3.** Pressione e segure o botão Sair (botão 4) por quatro segundos para entrar no menu de bloqueio/desbloqueio do OSD.

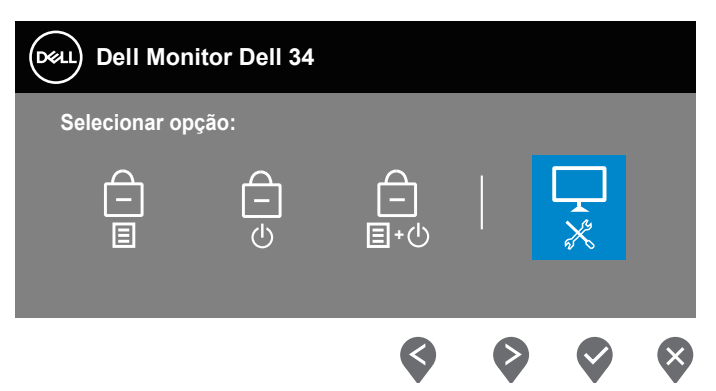

DØLI

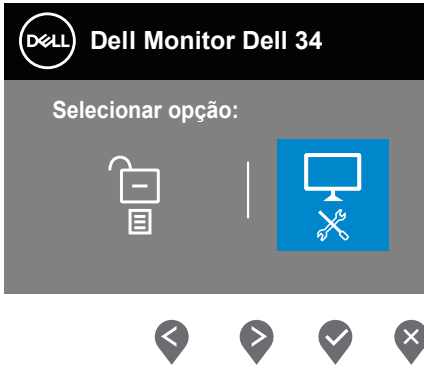

- **4.** Selecione o  $\overline{\overline{x}}$  ícone para executar o diagnóstico integrado.
- **5.** Verifique cuidadosamente a tela para anormalidades.
- **6.** Pressione a botão Para Cima (botão 1) na tampa posterior novamente. A cor da tela muda para cinza.
- **7.** Inspecione a exibição para quaisquer anomalias.
- **8.** Repita as etapas 6 e 7 para inspecionar a exibição de tela em vermelho, verde, azul, preto, branco e texto padrão.

O teste está concluído quando a tela de texto padrão aparece. Para sair, pressione o botãoPara Cima (botão 1) novamente.

Se não detectar nenhuma anormalidade da tela ao usar a ferramenta de diagnóstico interna, o monitor estará funcionando corretamente. Verifique a placa de vídeo e o computador.

DØ

## <span id="page-56-0"></span>**Problemas comuns**

A tabela a seguir contém informações gerais sobre problemas comuns do monitor que você pode encontrar e as possíveis soluções.

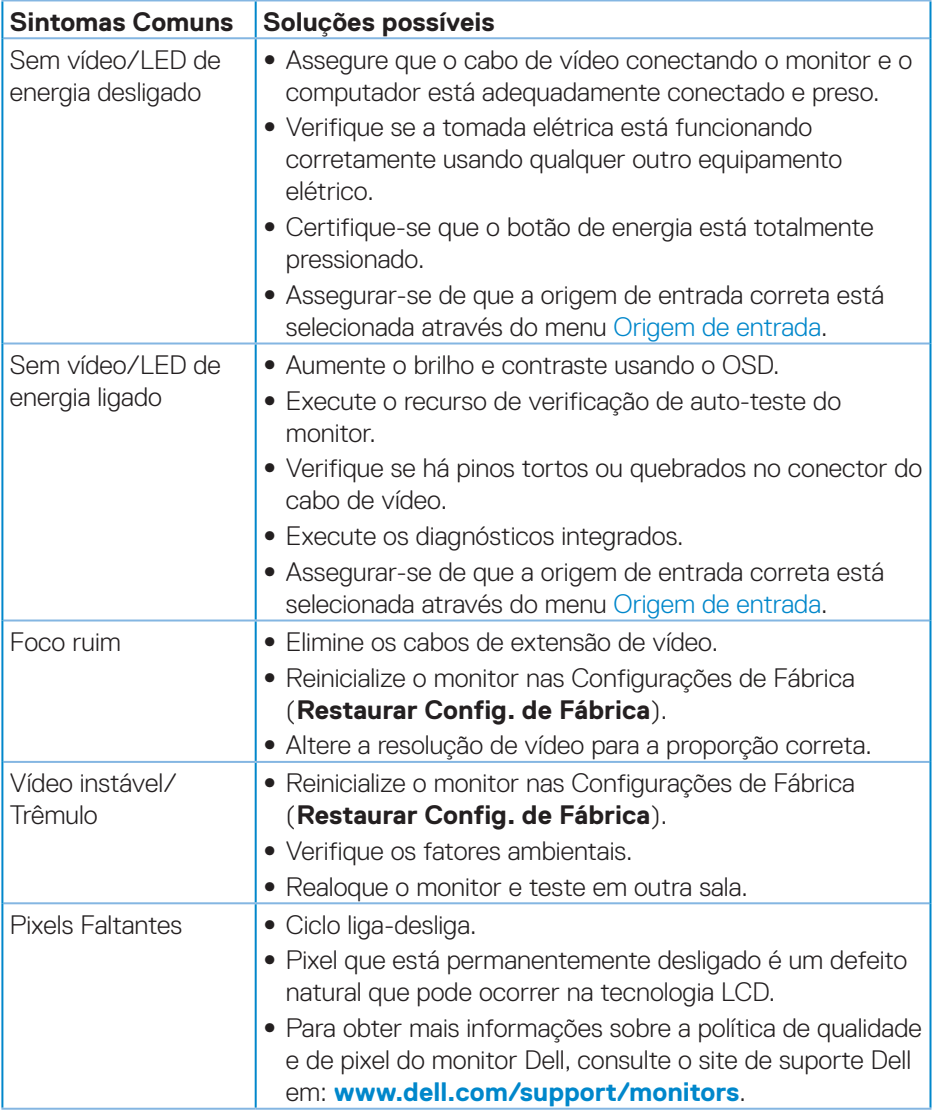

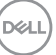

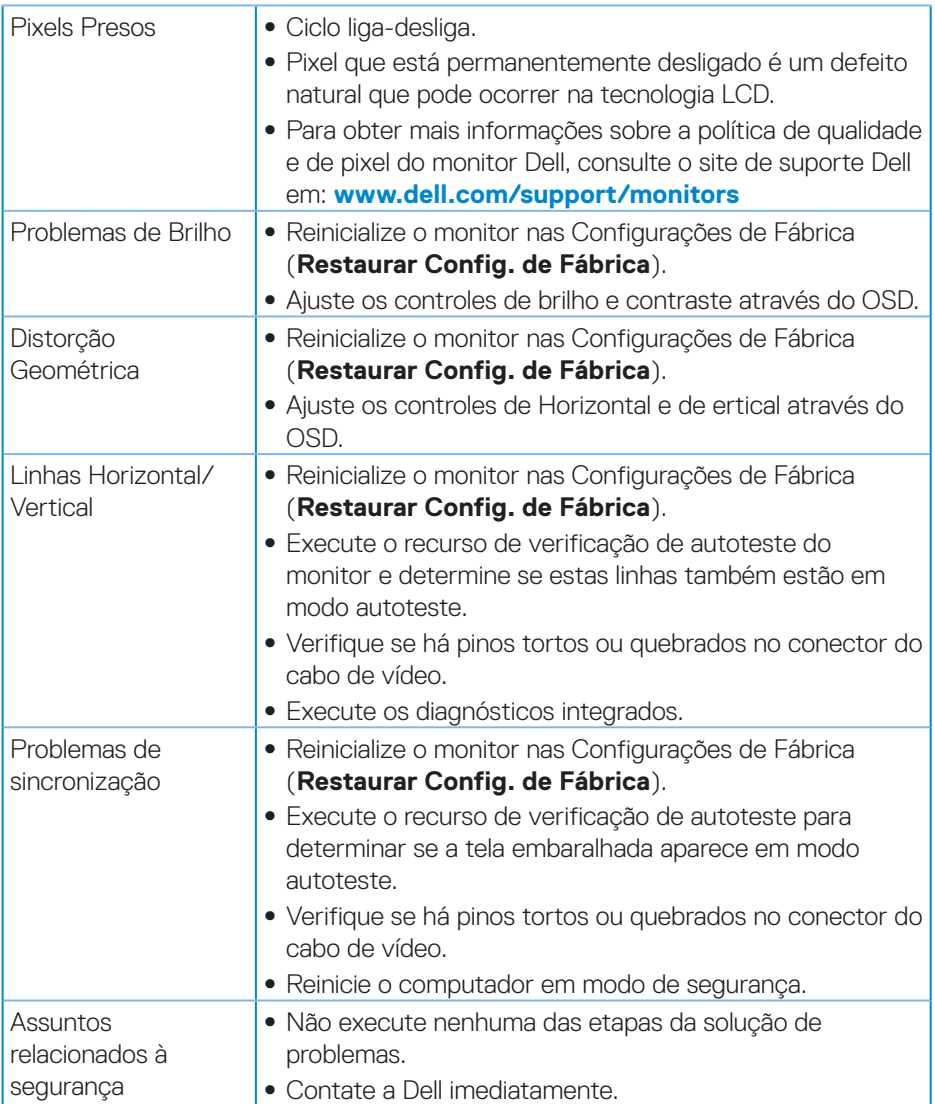

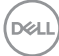

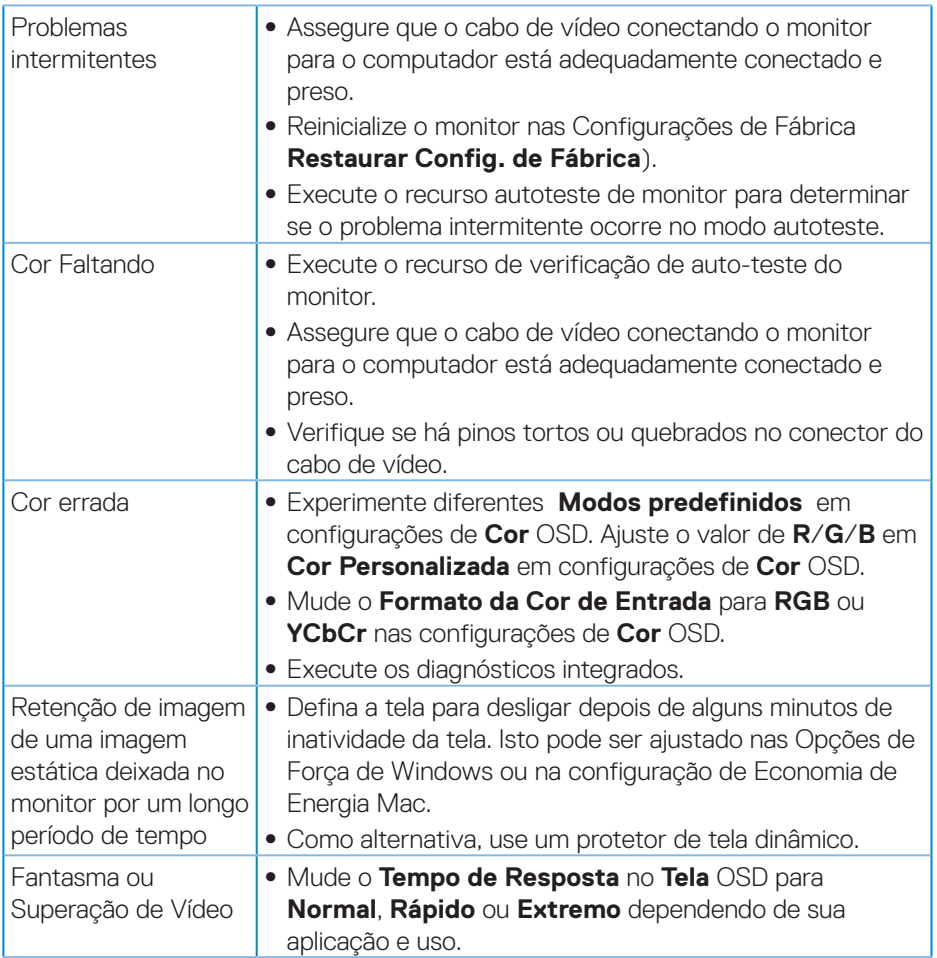

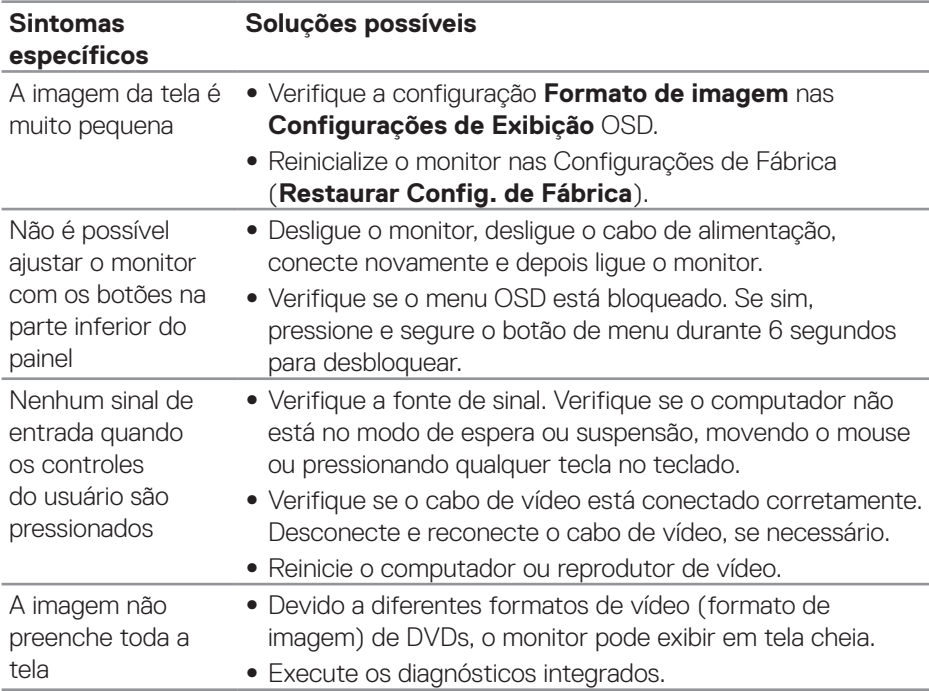

## <span id="page-59-0"></span>**Problemas específicos do produto**

 $($ DELL

## <span id="page-60-0"></span>**Apêndice**

## <span id="page-60-1"></span>**Instruções de segurança**

**AVISO: O uso de controles, ajustes ou procedimentos diferentes daqueles especificados nesta documentação pode resultar em exposição a riscos de choque elétricos e/ou mecânicos.**

Para obter informações sobre instruções de segurança, consulte as Informações Regulamentares e de Segurança Ambiental (SERI)**.**

## **Avisos da FCC (somente para os EUA) e outras informações regulamentares**

Para avisos da FCC e outras informações regulamentares, veja o site regulamentar em **[www.dell.com/regulatory\\_compliance](http://www.dell.com/regulatory_compliance)**

Por favor, siga estas instruções de segurança para melhor desempenho e vida útil longa para o seu monitor:

- **1.** A tomada elétrica deverá estar instalada próximo do equipamento e ser facilmente acessível.
- **2.** O equipamento pode ser instalado na parede ou no teto na posição horizontal.
- **3.** O monitor está equipado com uma tomada aterrada de três pinos, uma tomada com um terceiro pino (Terra).
- **4.** Não utilize este produto perto de água.
- **5.** Leia atentamente estas instruções. Guarde este documento para referência futura. Siga todos os avisos e instruções indicadas no produto.
- **6.** A pressão de som excessiva de fones de ouvido e fones de ouvido pode causar perda de audição. O ajuste do equalizador para o máximo aumenta a tensão de saída dos fones de ouvido e dos fones de ouvido e, portanto, o nível de pressão sonora.

DEL

### <span id="page-61-1"></span><span id="page-61-0"></span>**Como entrar em contato com a Dell**

**Para clientes nos Estados Unidos, disque 800-WWW-DELL (800-999- 3355).**

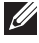

**OBSERVAÇÃO: Se você não tem uma conexão de Internet ativa, pode encontrar as informações de contato na nota fiscal de compra, fatura na embalagem, nota, ou catálogo de produtos da Dell.**

A Dell oferece várias opções de suporte e serviços on-line e por telefone. A disponibilidade varia de acordo com o país e o produto, e alguns serviços podem não estar disponíveis em todas as áreas.

Para obter suporte do conteúdo do monitor on-line:

**1.** Visite **[www.dell.com/support/monitors](http://www.dell.com/support/monitors)**

Para entrar em contato com a Dell para assuntos de vendas, suporte técnico, ou serviço ao cliente:

- **1.** Visite **[www.dell.com/support](http://www.dell.com/support/monitors)**
- **2.** Verifique o seu país ou região no menu suspenso **Choose A Country/Region (Escolha um País/Região)** na parte inferior da página.
- **3.** Clique em **Contact Us (Entre em Contato Conosco)** no lado esquerdo da página.
- **4.** Selecione o link apropriado de serviço ou suporte de acordo com sua necessidade.
- **5.** Escolha um método para entrar em contato com a Dell que seja conveniente para você.

**Banco de dados do produto UE para a folha de informações do produto e etiqueta de energia.**

**S3422DW: https://eprel.ec.europa.eu/qr/428231**

**DGL** 

## <span id="page-62-0"></span>**Perigo de estabilidade.**

O produto pode cair causando graves lesões pessoais ou a morte. Para evitar lesões, este produto deve ser firmemente fixado no piso/parede de acordo com as instruções de instalação.

O produto pode cair causando graves lesões pessoais ou a morte. Muitas lesões, principalmente em crianças, podem ser evitadas tomando simples precauções, como:

SEMPRE use cabines, suportes ou métodos de instalação recomendados pelo fabricante do conjunto de produtos.

SEMPRE use móveis que possam suportar o produto em segurança.

SEMPRE se certifique que o produto não está pendendo na borda do móvel de suporte.

SEMPRE eduque as crianças sobre os perigos de subir nos móveis para alcançar o produto ou seus controles.

SEMPRE roteie os fios e cabos conectados ao seu produto de modo que não sirvam de obstáculo para tropeco, sejam puxados ou agarrados.

NUNCA coloque um produto em um local instável.

NUNCA coloque o produto em móveis baixos (por exemplo, armários ou estantes de livros) sem ancorar o móvel e o produto a um suporte adequado.

NUNCA coloque o produto sobre roupas ou outros materiais que possam ficar entre o produto e o móvel de suporte.

NUNCA coloque itens que possam tentar a criança a subir, como brinquedo e controles remotos, na parte superior do produto ou móvel no qual o produto está posicionado.

Se o produto existente estiver sendo retido e recolocado, as mesmas considerações como acima devem ser aplicadas.

DØL